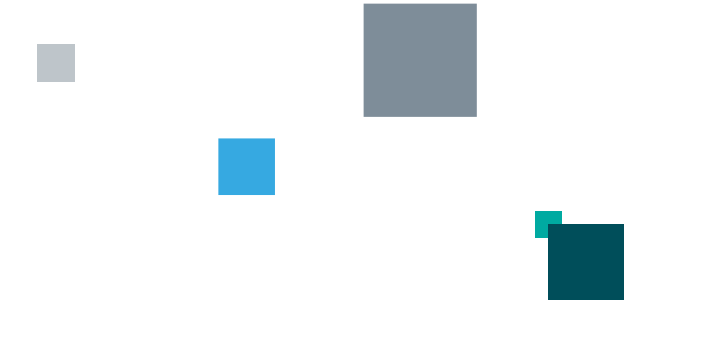

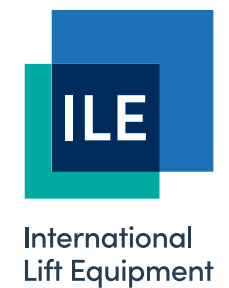

# **Skycom CAN-X+ Manual**

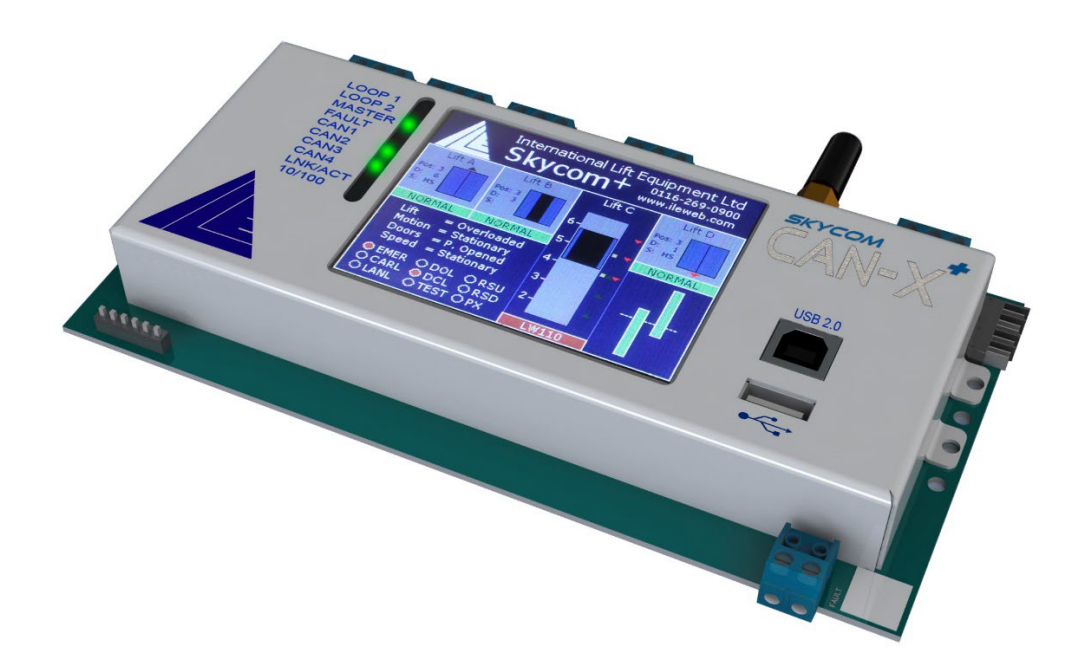

Version 1.1 – 05/12/2023 - Last technical change 20/04/2020

**LONDON OFFICE** 

**DNL** House 17 Hickman Avenue London E4 9JG

0208 527 9669

LEICESTER OFFICE Unit 3A, Wanlip Road Syston, Leicester  $LE7 1PD$ 

0116 269 0900

#### **KEIGHLEY OFFICE**

Aireworth Distribution Centre Aireworth Road, Keighley West Yorkshire BD21 4DW

01535 609 311

#### ileweb.com

International Lift Equipment Ltd.<br>Registered in England No. 01236448.<br>Registered Office: Lynton House, 7-12<br>Tavistock Square, London WC1H 9BQ

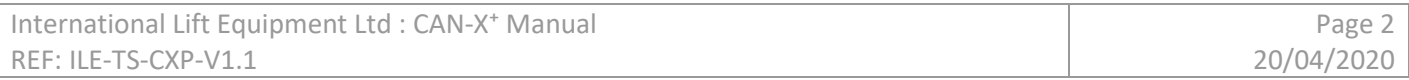

# **Contents**

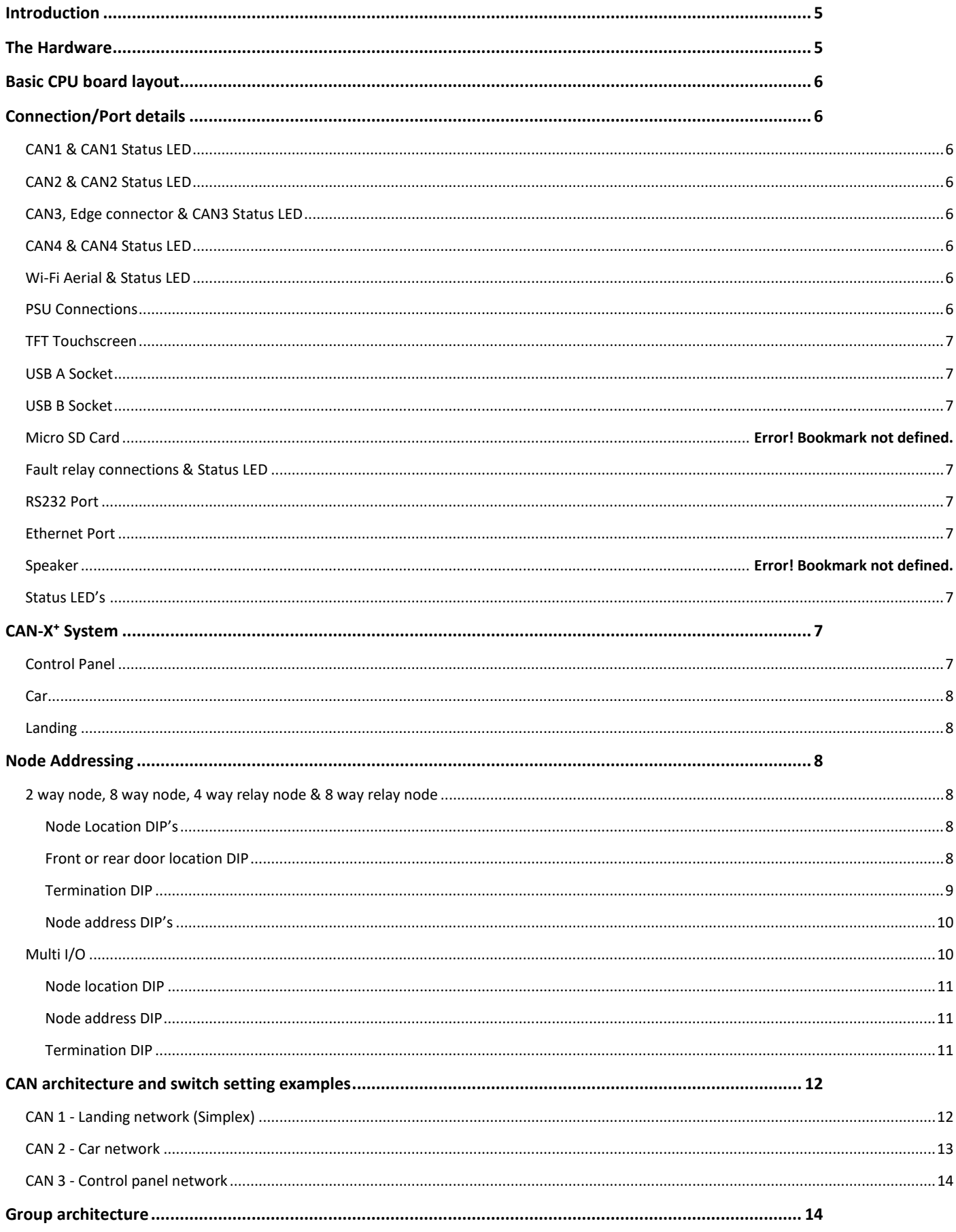

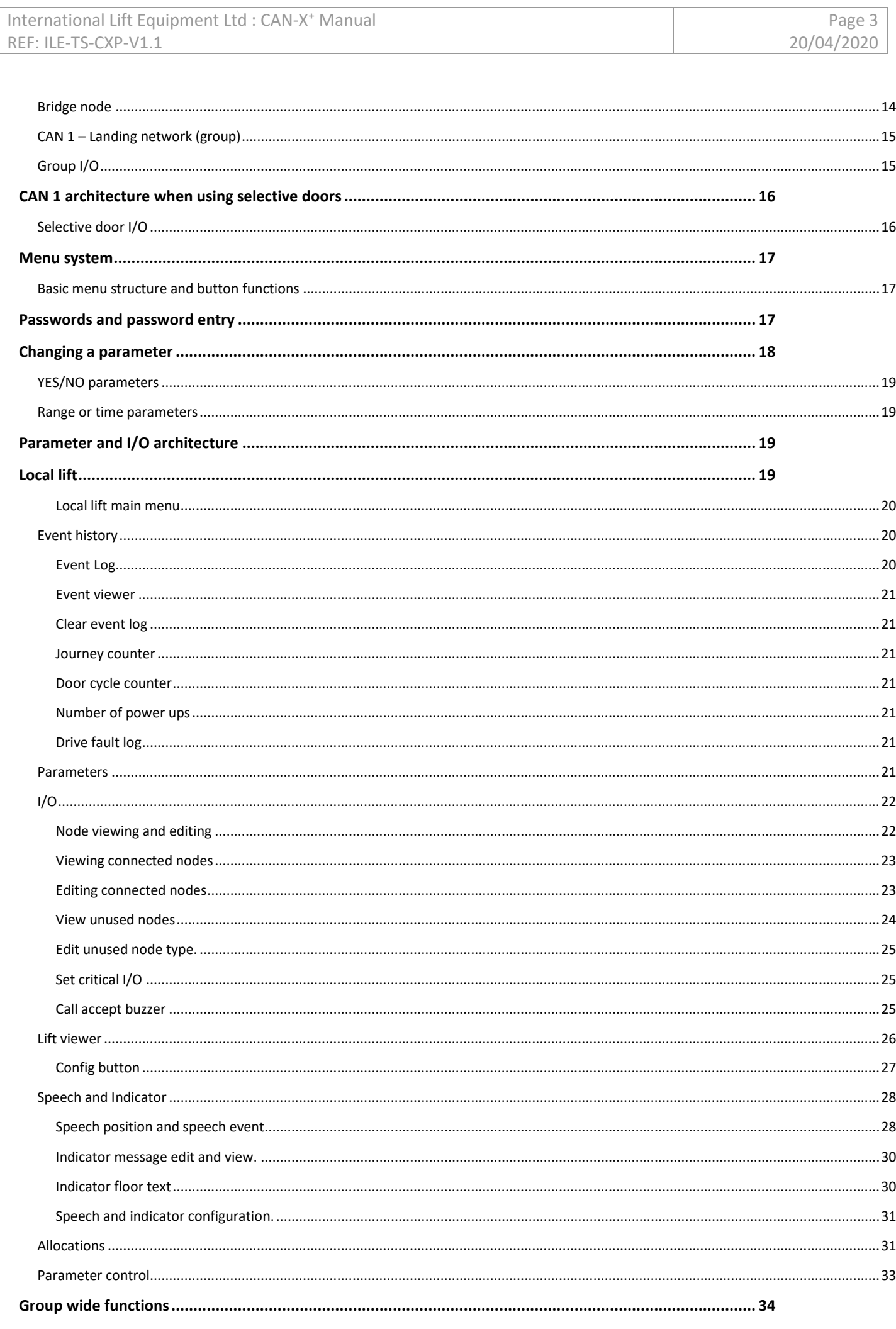

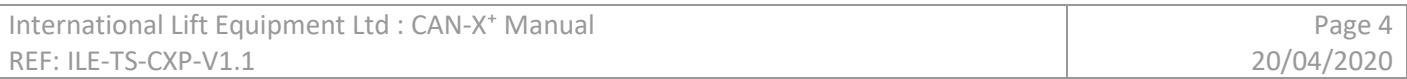

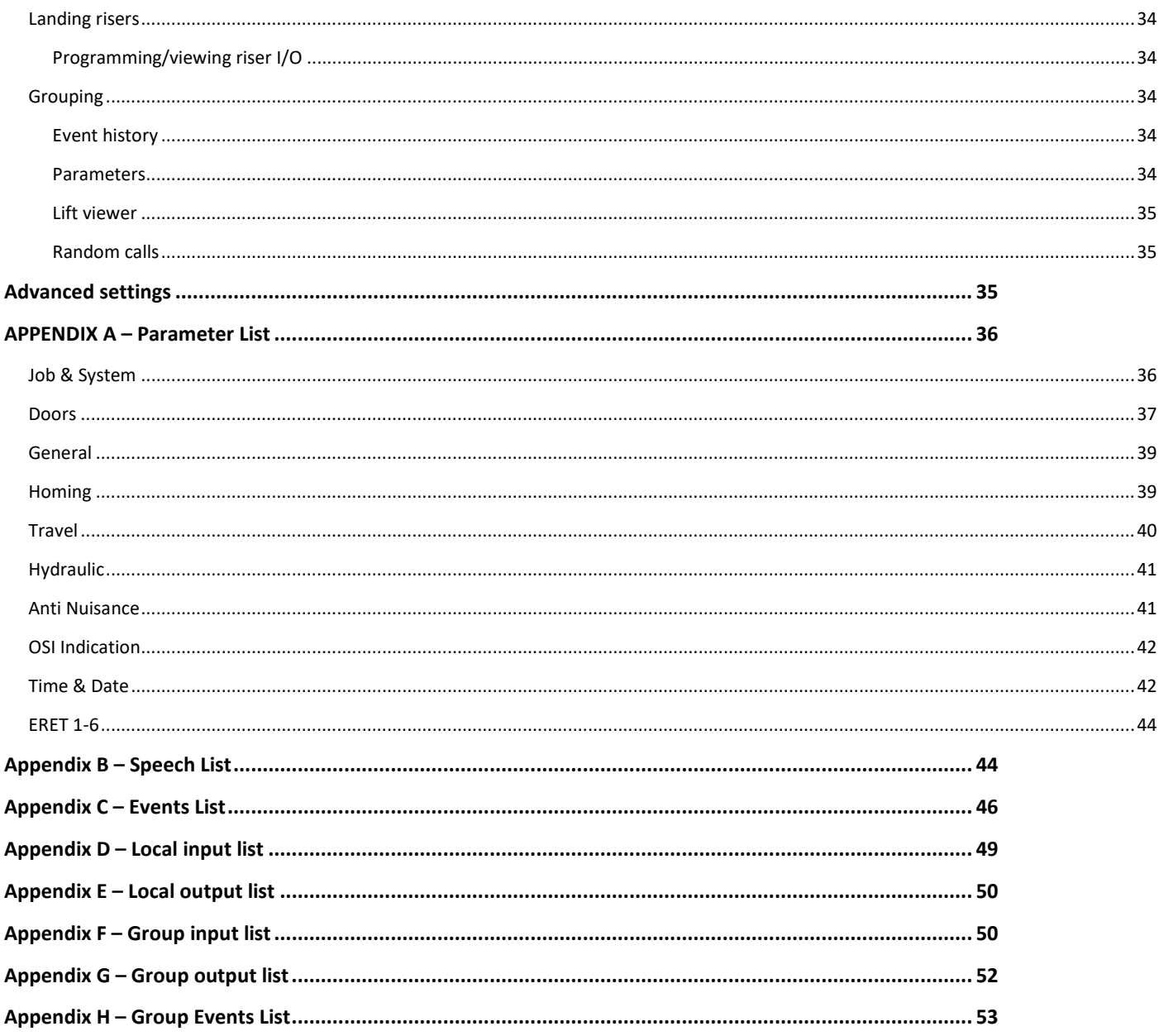

# <span id="page-4-0"></span>**Introduction**

This manual gives details on the Skycom CAN-X<sup>+</sup> lift controller, detailing the hardware that makes up the controller along with instructions for the setup of the lift. The CAN-X<sup>+</sup> is a modular system which allows variable lift configurations. It is designed to be a fully distributed system, but can be integrated fully into the control panel for a traditional style lift controller.

CAN-X⁺ consists of a CPU board, with expandable I/O via the addition of I/O and RELAY Nodes. The controller is fully configurable and all peripherals connected to the processor via the CAN networks are also configurable.

The processor has a full colour 3.5" TFT touch screen to help in both the setup and fault diagnosis of the lift. All operations necessary to diagnose, setup, setup optional absolute shaft encoder, edit I/O, configure the Fuji drive and configure the controller are carried out via this TFT touch screen.

The processor connects directly via a CAN network to all ILE peripheral products such as serial indicator, LCD indicator, TFT indicator and speech unit.

The CAN-X<sup>+</sup> is capable of running as an 8 car group, with up to 8 risers of landing pushes, 32 floors at speeds up to 4m/s (with optional shaft encoder)

There is an on board RS232 port, Micro SD card slot, USB A connector, USB B connector, Ethernet port, Speaker and local Wi-Fi. All of these are used for interfacing with the user and peripheral devices (see relevant section for each).

# <span id="page-4-1"></span>**The Hardware**

The CAN-X<sup>+</sup> CPU is a dual processor system, it shares the same main CPU with the CAN-X system, this CPU is dedicated to running the lift and communicating with the various CAN ports. The second processor deals with the group information in multi car installations and the interface full colour TFT touch screen. This dual processor system means that no matter how much group information is being processed by the display processor, the processor that makes the lift go up, down and stop is never bogged down, it is just waiting to be told which floor to go to.

The CPU has 3 CAN ports that have flexible functions but generally are used as below, and 1 CAN port dedicated to the control of the drive in a traction system.

- CAN 1 generally dedicated to the local landing network
- CAN 2 generally dedicated to the car network
- CAN 3 generally dedicated to the control panel network
- CAN 4 Always used for drive communication

The CPU is supplied from a dedicated 500mA fuse within the control panel and also has a built in fault relay which triggers from internal faults and external faults from the drive in a traction system.

A general layout diagram of the CAN-X<sup>+</sup> CPU is shown overleaf.

# <span id="page-5-0"></span>**Basic CPU board layout**

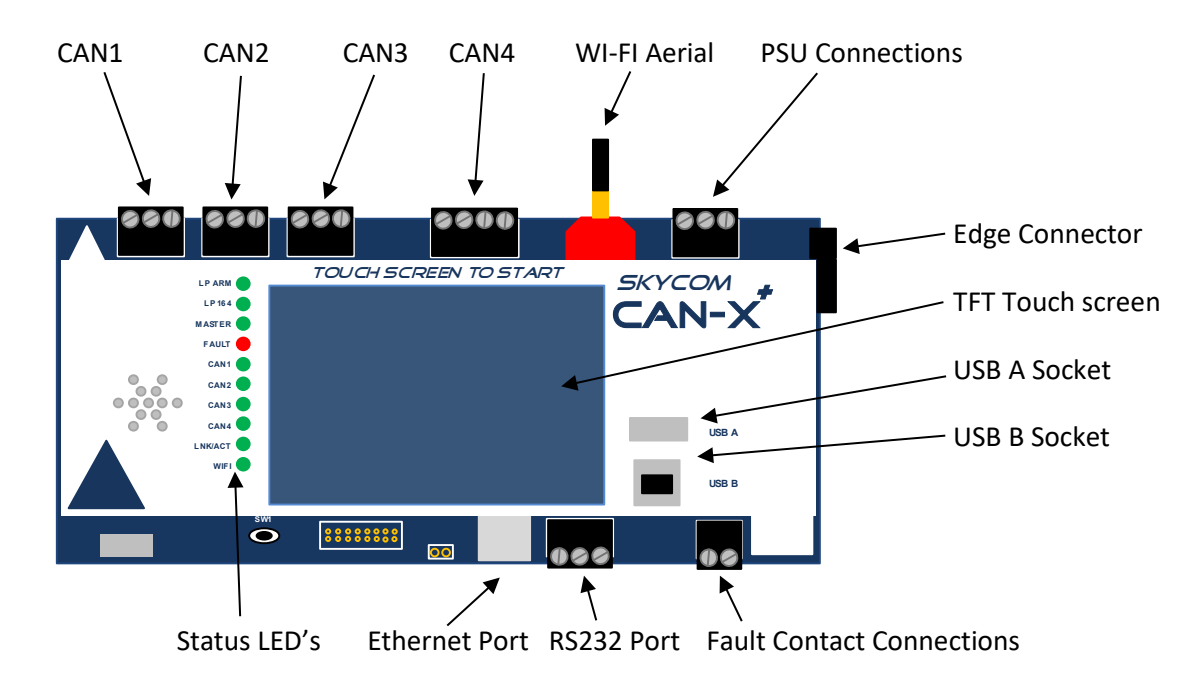

# <span id="page-5-1"></span>**Connection/Port details**

# <span id="page-5-2"></span>**CAN1 & CAN1 Status LED**

CAN 1 connections CH and CL. Used for communication to the local landing network or bridge node (in a group installation). The status LED blinks green as communication messages are sent and received.

# <span id="page-5-3"></span>**CAN2 & CAN2 Status LED**

CAN 2 connections CH and CL. Used for communication to the car network. The status LED blinks as communication messages are sent and received.

# <span id="page-5-4"></span>**CAN3, Edge connector & CAN3 Status LED**

CAN 3 connections CH and CL. Used for communication to the control panel network. These are also reproduced via the edge connector. The status LED blinks green as communication messages are sent and received.

# <span id="page-5-5"></span>**CAN4 & CAN4 Status LED**

CAN 4 connections +V, CH, CL and 0V. Used for communication with the drive in a traction installation. This is an isolated CAN port so it requires an external supply from the drives 24VDC. The status LED blinks green as communication messages are sent and received.

# <span id="page-5-6"></span>**Wi-Fi Aerial & Status LED**

The Wi-Fi Aerial is for communicating Wi-Fi data to the ILE commission and maintenance tablet and mobile phone applications. It is a local port only so doesn't connect to the internet. The status LED illuminates green when the Wi-Fi is activated from the relevant menu. (See Wi-Fi section of this manual)\*

# <span id="page-5-7"></span>**PSU Connections**

The PSU connections DC+, DC-, Earth. Used for the incoming 24VDC power supply to the CPU. The CPU is protected by a 500mA fuse in line with the DC+ connection within the control panel.

### <span id="page-6-0"></span>**TFT Touchscreen**

The 3.5" full colour touch screen is used for all button and interface functions with the CPU. It is an industrial grade touchscreen with a resistive membrane so needs a more positive touch than the average smartphone. If finer operations are needed then a stylus can be used. (Not supplied)

# <span id="page-6-1"></span>**USB A Socket**

The USB A socket is for use with an USB memory stick. This will allow the customer to obtain a copy of the controller drawings and relevant manuals. These are stored as PDF files on the Micro SD card. It is also used to load/save the parameters of the CPU to allow transfer to a new CPU.\*

The same port will allow ILE Technical support engineers to access a data logging feature.\*

### <span id="page-6-2"></span>**USB B Socket**

The USB B socket is for connection to a computer for loading/saving parameters to a PC.

### <span id="page-6-3"></span>**Fault relay connections & Status LED**

The fault relay connections A and B. Used for connecting the fault relay into the safety circuit. This relay opens if there is a major fault with the controller or drive. When the fault relay is tripped the status LED illuminates red.

### <span id="page-6-4"></span>**RS232 Port**

The RS232 Ports is used for external serial communication. Not implemented at present.

### <span id="page-6-5"></span>**Ethernet Port**

The Ethernet port is for connection to an external broadband connection for remote communications. Not implemented at present.

# <span id="page-6-6"></span>**Status LED's**

The status LED's not discussed above are;

- LP ARM, this is the loop LED for the display processor. It blinks green once a second if the processor is running correctly. If it is not on or blinking rapidly there is a fault with the display processor. **Note;** The lift will run if the display CPU is not running or faulty. The touch screen will be disabled and any group function will not work.
- LP 164, this the loop LED for the main processor. It blinks green once a second if the processor is running correctly. If it is not on or blinking rapidly there is a fault with the display processor.
- MASTER, this LED illuminates green if this controller is the master in the group of lifts. If the master is switched off another lift in the group will assume the role of the master.
- LNK/ACT, this LED illuminates green when there is an Ethernet connection.

# <span id="page-6-7"></span>**CAN-X⁺ System**

To make a full controller function obviously there needs to be I/O boards connected to the CPU. 6 different I/O boards are available, they are 8 way I/O, 2 way I/O, 4 way relay, Bridge, Multi I/O and APS shaft encoder. A typical traction CAN-X<sup>+</sup> distributed system up to 5 floors will comprise of the following.

# <span id="page-6-8"></span>**Control Panel**

- 2 x 8 way IO (or 1 Multi IO)
- 1 x 4 way relay IO (or 1 Multi IO)
- 1 x APS Shaft encoder
- 1 x bridge

The I/O in the control panel will typically be used for the I/O dealt with in the motor room e.g. Emergency electrical operation inputs, thermistor inputs (motor room or motor), fire alarm signals or high voltage inputs (via solid state relays) for monitoring the safety circuit.

#### <span id="page-7-0"></span>**Car**

- 3 x 8 way IO (or 1 Multi IO)
- 1 x 4 way relay IO (or 1 Multi IO)

#### <span id="page-7-1"></span>**Landing**

• 5 x 2 way IO

Extra 2 and 8 way IO can be added for additional floors.

Each IO board in the system will be pre-set with a unique address which will be displayed in the IO viewer. The maximum number of IO in a system depends on the network they are connected to. They are as follows;

- CAN1 (Landing) simplex up to 34 IO boards, group, up to 49 IO boards on the front entrance and up to 50 IO boards on the rear.
- CAN2 (car) up to 8 individual IO boards.
- CAN3 (control panel) up to 8 individual IO boards.

NOTE: a maximum of 2 Multi IO boards are usable on a network and can ONLY be connected to CAN2 or CAN3.

See additional data sheets for the nodes for connection details.

# <span id="page-7-2"></span>**IO BoardAddressing**

#### <span id="page-7-3"></span>**2 way IO, 8 way IO, 4 way relay**

All the IO boards in this section are addressed in the same way and can be easily fitted to ANY of the CAN networks (apart from Multi IO). A CAN network can be populated with a variety of IO boards e.g. a control panel network may have 2 x 8 way IO boards and 2 x 4 way relayss etc.

The IO boards are addressed in binary via the on board DIP switches. In addition to the binary address, 2 DIP switches define which network the board is on, 1 DIP switch indicates if a board is to be used for rear doors in a selective door system and 1 DIP switch is to terminate the network.

#### <span id="page-7-4"></span>*IO Boards Location DIP's*

The table below shows the settings of the IO boards location DIP switches. (Switches 8&9) This relates to all of the boards in this section. If a boards location DIP is set wrong a bus error is shown next to the relevant board in the I/O viewer section of the CAN-X<sup>+</sup> CPU. This board will still function (as long as it's unique address is not in conflict with another board) it is just a warning that the location DIP is set incorrectly.

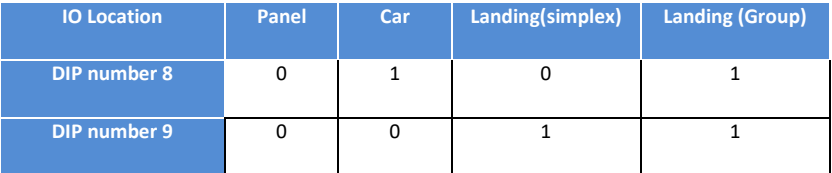

#### <span id="page-7-5"></span>*Front or rear door location DIP*

\*\*The table below shows the setting of the door location DIP switch. (Switch 7) If the system has selective doors both landing nodes at that floor are addressed the same, but the node that deals with the call for the rear doors has this additional DIP set and is programmed in the landing riser I/O editor of the CAN-X<sup>+</sup> CPU as a rear call.

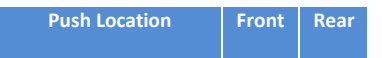

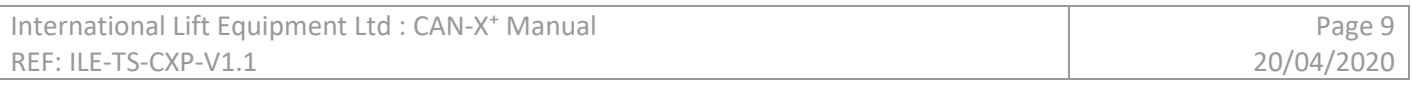

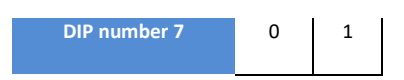

#### <span id="page-8-0"></span>*Termination DIP*

The table below shows the setting of the terminating resistor to identify the end of the CAN network (see CAN architecture section of this manual for more detail) if the node is at the end of the network the resistor must be set to the on position.

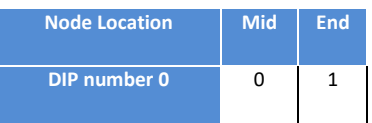

#### <span id="page-9-0"></span>*Node address DIP's*

Each node on a network needs an individual address. This is achieved by giving the node a unique binary address via the address DIP switches. (Switches 1-6) If 2 or more nodes on a network are programmed with the same address a conflict is displayed in the I/O viewer of the CAN-X<sup>+</sup> CPU. The nodes that are in conflict will not function correctly so are removed from the network by the CAN-X<sup>+</sup> CPU and if they contain critical I/O for the functioning of the lift the fault relay will trip and the lift will go out of service.

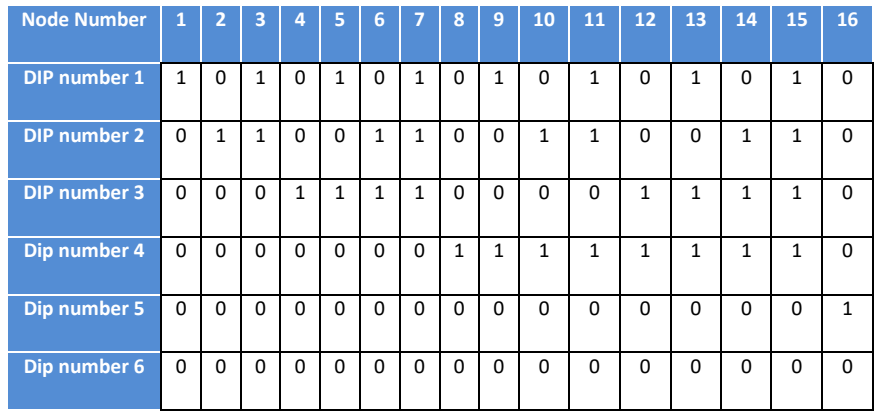

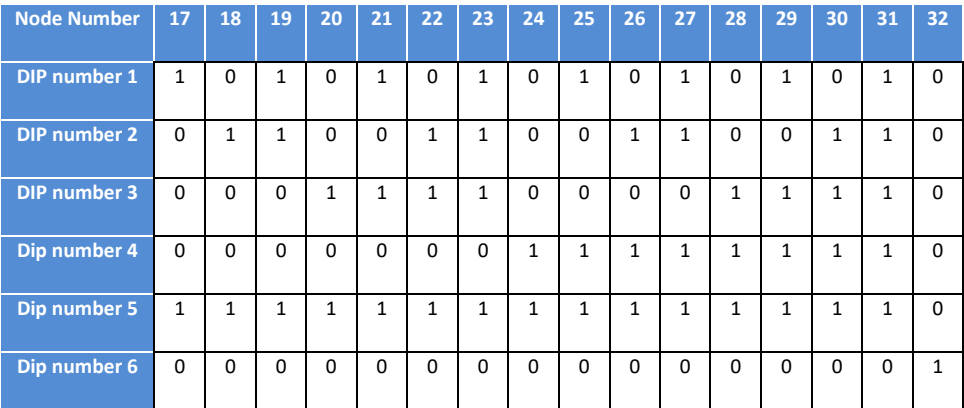

# <span id="page-9-1"></span>**Multi I/O**

The multi I/O combines 3 nodes onto 1 board. All CAN-X<sup>+</sup> distributed I/O systems have 2 x 8 way nodes and 1 x 4 way relay node in both the control panel and the car top I/O unit. A decision was made to combine these 3 nodes onto 1 board to eliminate connections between nodes and to streamline production time. The multi I/O is still recognised in the menu structure as 3 individual nodes and can be addressed as nodes 1, 2, & 3 or as nodes 4, 5 & 6 via the DIP switches. The multi I/O can only be fitted to a car or control panel network and this is again selected via the DIP switches. There is also 1 DIP switch to terminate the network.\*

#### <span id="page-10-0"></span>*Node location DIP*

The table below shows the setting of the node location DIP switch. (Switch 1) If a nodes location DIP is set wrong a "BUS" error is shown next to the relevant node in the I/O viewer section of the CAN-X<sup>+</sup> CPU. This node will still function (as long as it's unique address is not in conflict with another node) it is just a warning that the node location DIP is set incorrectly.

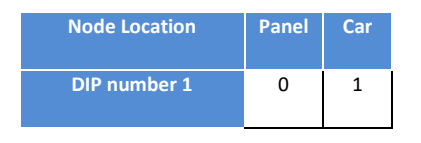

#### <span id="page-10-1"></span>*Node address DIP*

Each multi I/O node needs a unique address on the network. This is either address 1, 2 & 3 or address 4, 5 & 6 achieved by setting the node address DIP switch. (Switch 2)

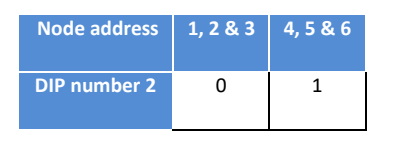

#### <span id="page-10-2"></span>*Termination DIP*

The table below shows the setting of the terminating resistor to identify the end of the CAN network (see CAN architecture section of this manual for more detail) if the node is at the end of the network the resistor must be set to the on position.

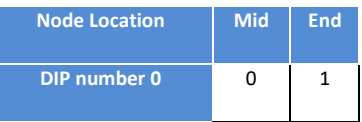

# <span id="page-11-0"></span>**CAN architecture and switch setting examples**

This section deals with the CAN architecture of the CAN-X<sup>+</sup> control panel when in a distributed system.

### <span id="page-11-1"></span>**CAN 1 - Landing network (Simplex)**

Generally the landing network in a CAN-X<sup>+</sup> control system is connected to CAN 1 of the CPU. To keep some continuity between controllers we always address the lowest floor node, which is handling calls, in a landing network as node 1. We then address the other landing nodes as 2, 3, 4 etc. A typical network for a 3 floor simplex lift is shown below.

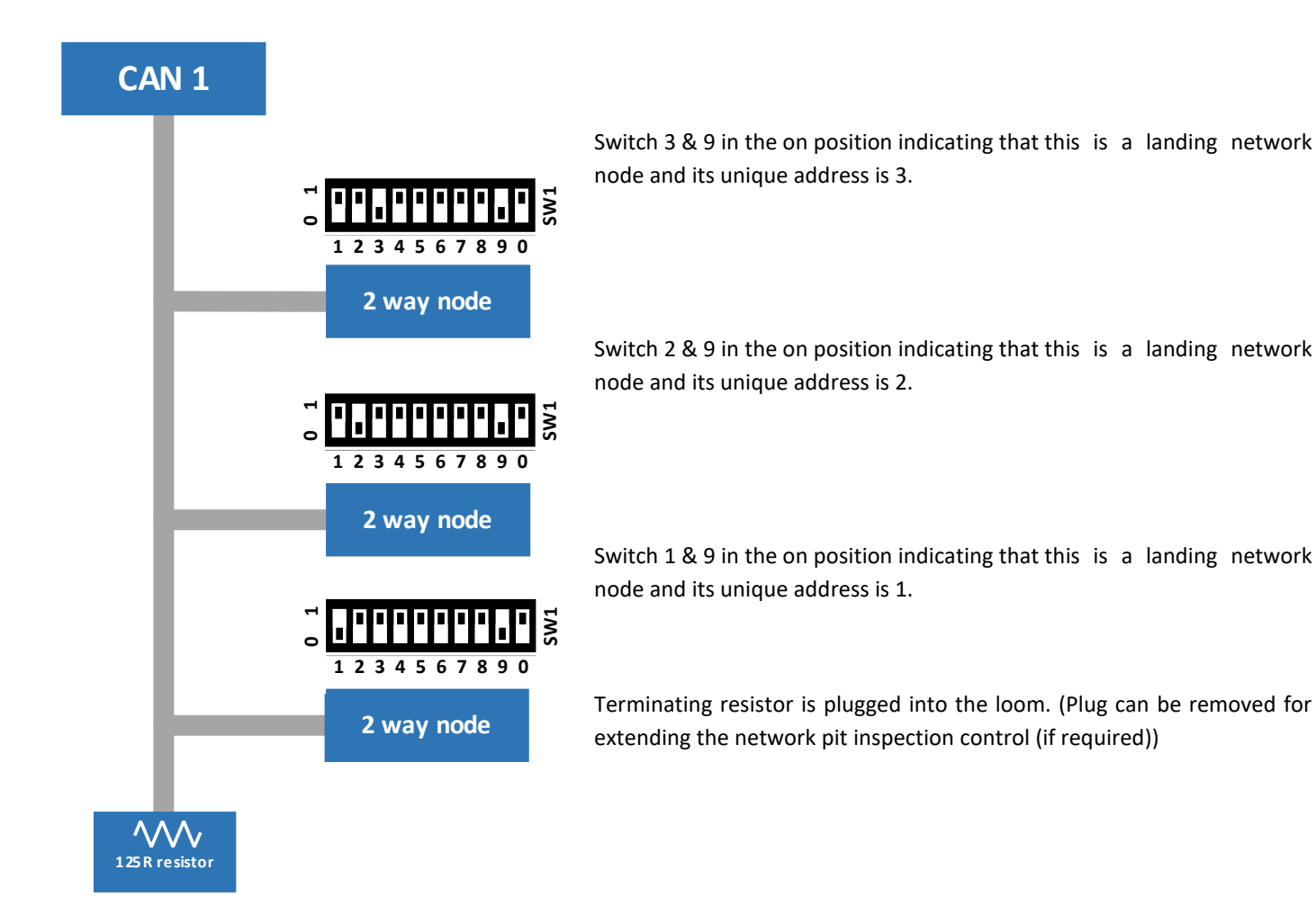

Peripheral devices such as indicators and speech units installed on the landing network have no effect on the node addresses as long as they are fitted before the terminating resistor. Indicators fitted on the network have addresses but that is only used for landing gong firing.

### <span id="page-12-0"></span>**CAN 2 - Car network**

Generally the car network in a CAN-X<sup>+</sup> control system is connected to CAN 2 of the CPU. To keep some continuity between controllers we always address the  $1^{st}$  car top node in the network as car node 1. We then address the other car top nodes as 2, 3, 4 etc. The node addresses for the COP then follow on from these. Because of the way the CAN-X<sup>+</sup> distributed I/O system is wired the COP nodes are on the centre of the network this means the last node on the car top I/O rail has the terminating resistor switched on. A typical network is shown below.

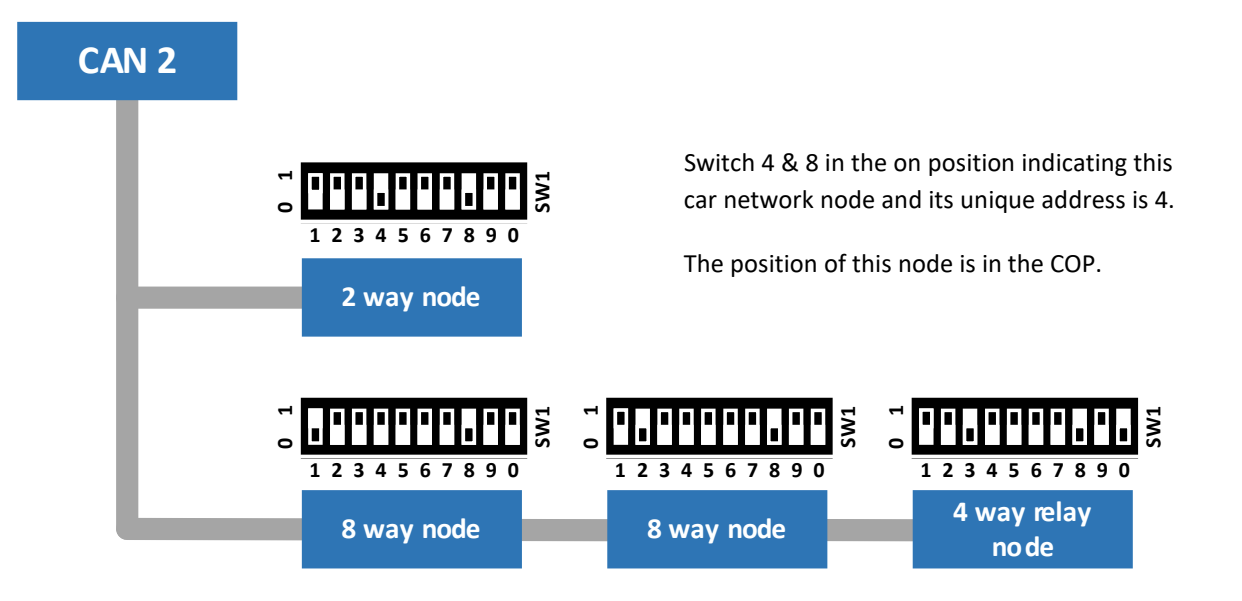

The switches on the 3 nodes above are addressed as car network nodes 1, 2 & 3. Switch 8 is on indicating it is on the car network and the last node in the network has switch 0 on to terminate the network.

Peripheral devices such as indicators and speech units installed on the car network have no effect on the node addresses as long as they are fitted before the terminating resistor and off the same drop as the COP nodes. Indicators fitted on the network have addresses but that is only used for car gong firing.

### <span id="page-13-0"></span>**CAN 3 - Control panel network**

Generally the control panel network in a CAN-X<sup>+</sup> control system is connected to CAN 3 of the CPU. To keep some continuity between controllers we always address the 1<sup>st</sup> control panel node in the network as control panel node 1. We then address the other control panel nodes as 2, 3, 4 etc. Because of the way the CAN-X<sup>+</sup> distributed I/O system is wired generally there are no drops from the centre of the network this means the last node in the control panel has the terminating resistor switched on. A typical network is shown below.

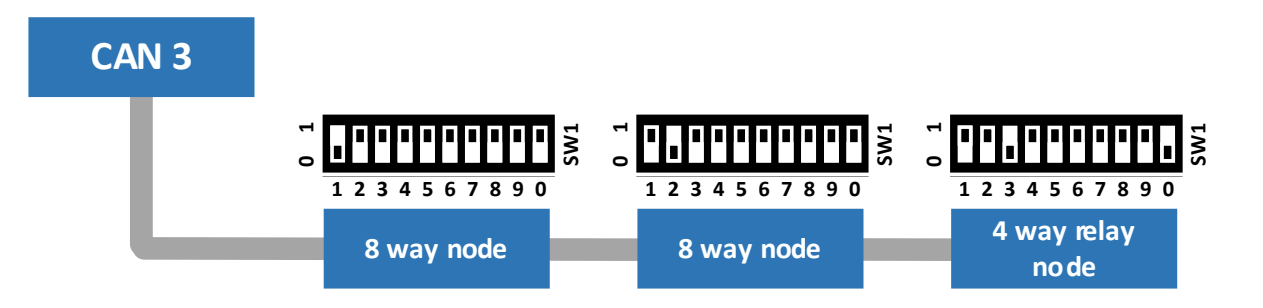

The switches on the 3 nodes above are addressed as control panel network nodes 1, 2 & 3. Switch 8 & 9 are off indicating it is on the control panel network and the last node in the network has switch 0 on to terminate the network.

# <span id="page-13-1"></span>**Group architecture**

The CAN-X<sup>+</sup> control system is capable of controlling up to an 8 car group of lifts with up to 8 sets of landing risers. Each of these risers is wired into the control panel relating to the shaft that they are in. The information is then passed to all controllers via a CAN connection. The supply between controllers is also interconnected. These are the only interconnections between control panels.

### <span id="page-13-2"></span>**Bridge node**

To separate the group wide functions (landing calls, fire return etc.) from local lift functions (indicators, speech and gongs) in a group system an extra node is fitted in each control panel in the group. This node is called the bridge node. The bridge node sits on the CAN 1 network inside each control panel as the first node in the network. It is addressed with a unique address (1-8) corresponding to the lift number in the group.

The bridge node also has 2 inputs available so that any group wide function can be connected in the motor room (fire return, evacuation etc.) ALL functions that act on the whole group must be wired into either the bridge node inputs or the group landing nodes.

The power supply for the riser of pushes fed from the LNF fuse and terminal is diverted through the bridge node so if the control panel in which it resides is switched off the riser will be fed from another controller in the group.

The landing nodes in a group system need to have their node location set as group landing. See table on page 8.

The architecture and example switch settings for a multi riser 3 floor installation is shown overleaf.

# <span id="page-14-0"></span>**CAN 1 – Landing network (group)**

The group landing network in a CAN-X<sup>+</sup> control system has to be connected to CAN 1 of the CPU. To keep some continuity between controllers we always address the lowest floor node, which is handling calls, in a group landing network as node 1. We then address the other landing nodes as 2, 3, 4 etc. The bridge nodes are addressed in a similar manner with the bridge node in lift 1 addressed as 1 etc. A typical network is shown below.

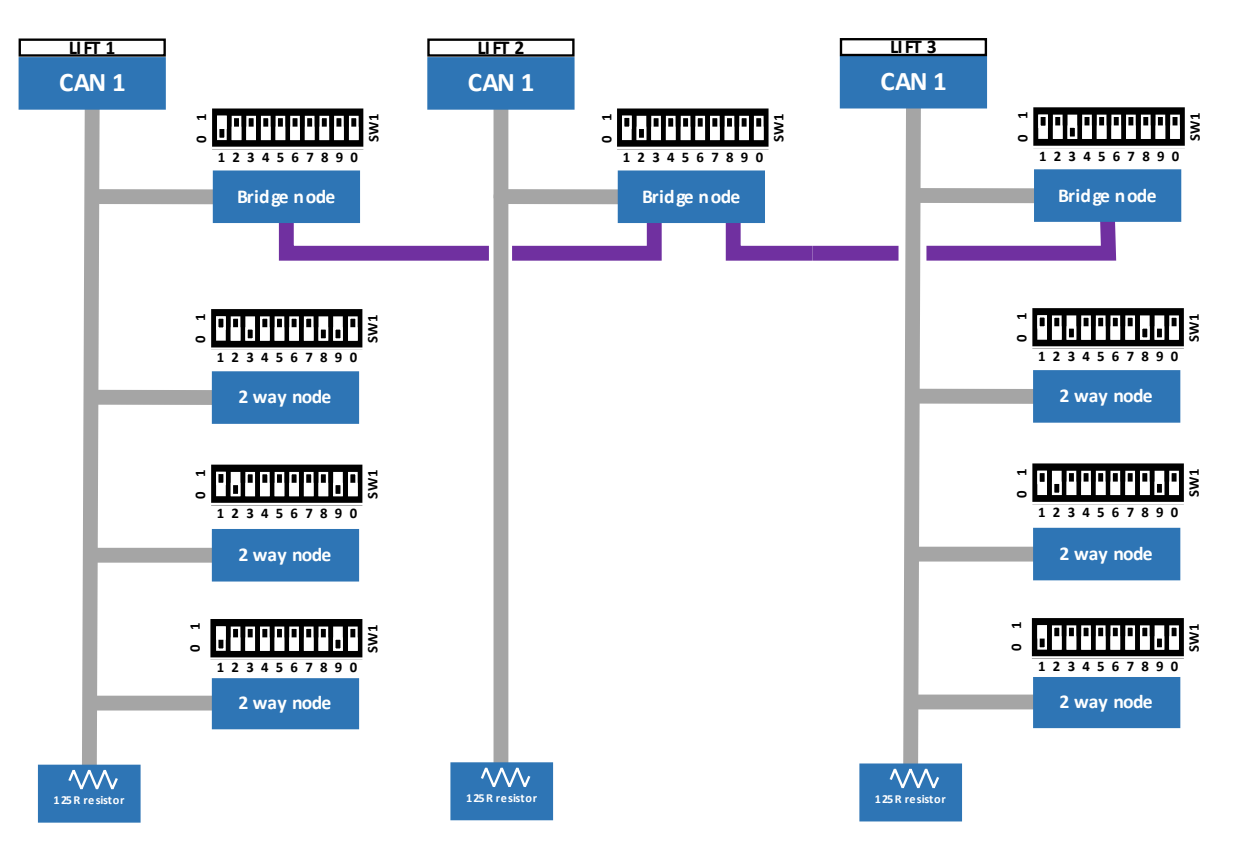

The bridge node address DIP switch settings for each controller in the group are shown in the table below. All of the bridge node setting should be pre-set at the ILE factory.

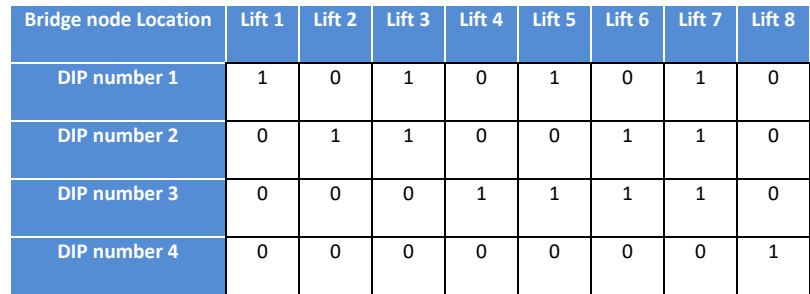

# <span id="page-14-1"></span>**Group I/O**

All I/O that acts upon the whole group is programmed in the group I/O section of the CAN-X<sup>+</sup> CPU NOT the local lift section. See relevant section on I/O editing.

# <span id="page-15-0"></span>**CAN 1 architecture when using selective doors**

To keep symmetry in the landing node numbering system in the architecture of a selective door system, where you may have a call at the same physical floor level, but they are treated as individual floors with front and rear doors the CAN-X<sup>+</sup> control system requires that the rear floor node is identified by the use of DIP switch 7. (See table on page 8) When a selective door system is required it is treated and programmed as if it were a group system even if the lift is a simplex. A typical selective door network is shown below.

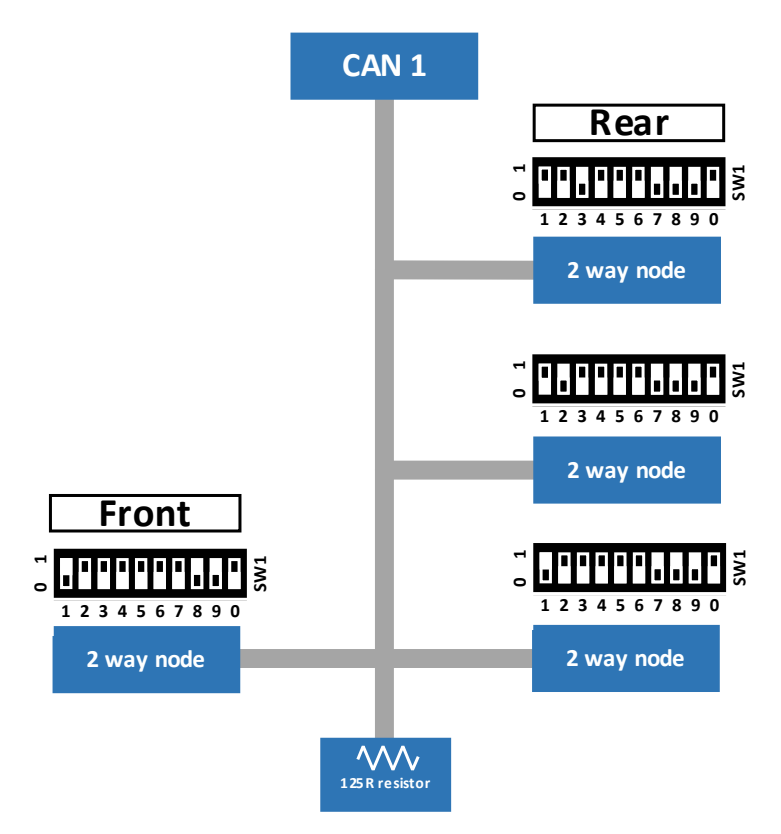

Both nodes at floor 1 have the same unique address (group node 1) but the rear side has DIP switch 7 on to identify it as being related to the rear calls and doors.

# <span id="page-15-1"></span>**Selective door I/O**

All I/O related to the landing calls for a selective door system is programmed in the group I/O section of the CAN-X<sup>+</sup> CPU NOT the local lift section. See relevant section on I/O editing.

# <span id="page-16-0"></span>**Menu system**

All the menus are entered via the 3.5" TFT touch screen. All button functions required to scroll through the menus are reproduced on screen. After a period of inactivity the TFT screen switches off to save energy, a touch of the screen switches it back on.

Once the screen is awoken you are greeted with the ILE splash screen. Customer specific graphics can be added to this screen on request and held on the on board micro SD Card.\* 1 touch on this screen takes you into the menus.

The software versions of the 2 processors are displayed on this screen D for display processor and C for main control processor.

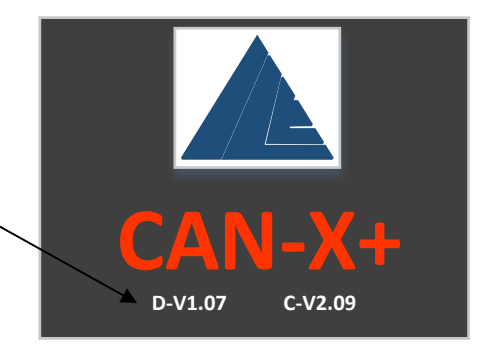

# <span id="page-16-1"></span>**Basic menu structure and button functions**

The menu structure is split up into 3 areas;

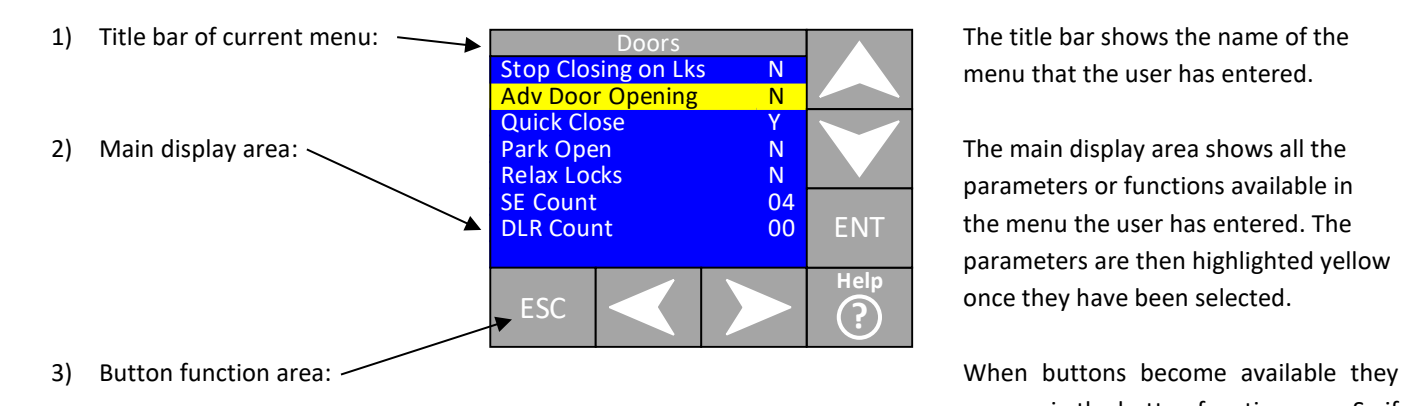

menu that the user has entered.

 parameters or functions available in the menu the user has entered. The parameters are then highlighted yellow once they have been selected.

 appear in the button function area. So if you can only navigate downwards the up arrow is not displayed etc.

A parameter or function can be highlighted using the up or down arrow buttons or by touching the relevant parameter on the screen. The parameter can then be expanded by touching the highlighted parameter again or by pressing the **ENT** button. The **ESC** button takes

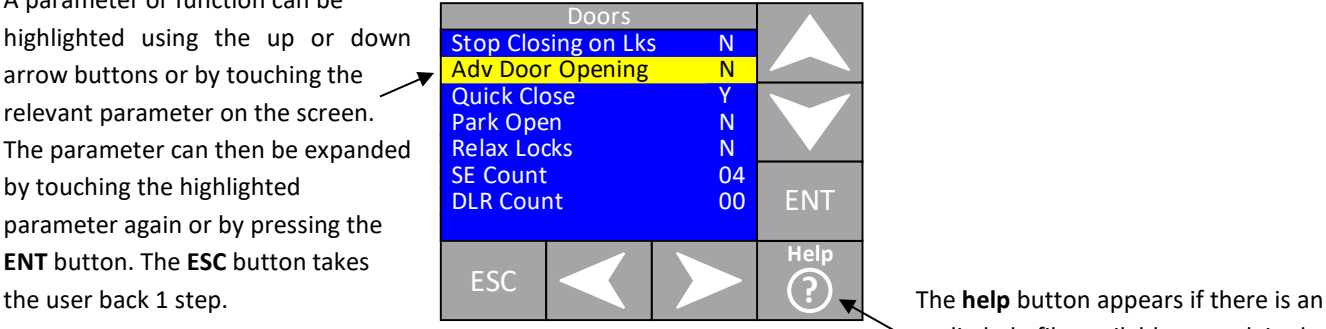

 audio help file available to explain the highlighted function\*

# <span id="page-16-2"></span>**Passwords and password entry**

Certain menus and the changing of all parameters are password protected. There are various levels of password dependent on how they can affect the performance of the lift. So if something simple like speech unit volume would have a lower level password than something in the I/O structure. There a 3 levels of password;

- Level 1: Password level 1 is the minimum protection, this password is the same for all the CAN-X<sup>+</sup> controllers. The value is **111111**
- Level2: Password level 2 protects all user adjustable parameters that sit above the password level 1 category. This parameter is contract specific and is generated using the 4 digit contract number that is programed into the CAN-X<sup>+</sup> CPU. To obtain this password the user must call the ILE technical support team and give the team member the 4 digit contract number.
- Level 3 or factory level password: This is a software version specific password and is used to access hidden menus within the CAN-X<sup>+</sup> to help our technical support engineers diagnose issues. This password may be given to a site engineer by one of technical support team over the phone but should NOT be written down anywhere as the whole system can be set back to defaults once this has been entered.

After a password has been entered the relevant level is unlocked until the power to the CAN-X<sup>+</sup> CPU is cycled or after 30 minutes of inactivity.

When the user tries to edit a highlighted parameter, dependent on the type of parameter, one the following screens is displayed;

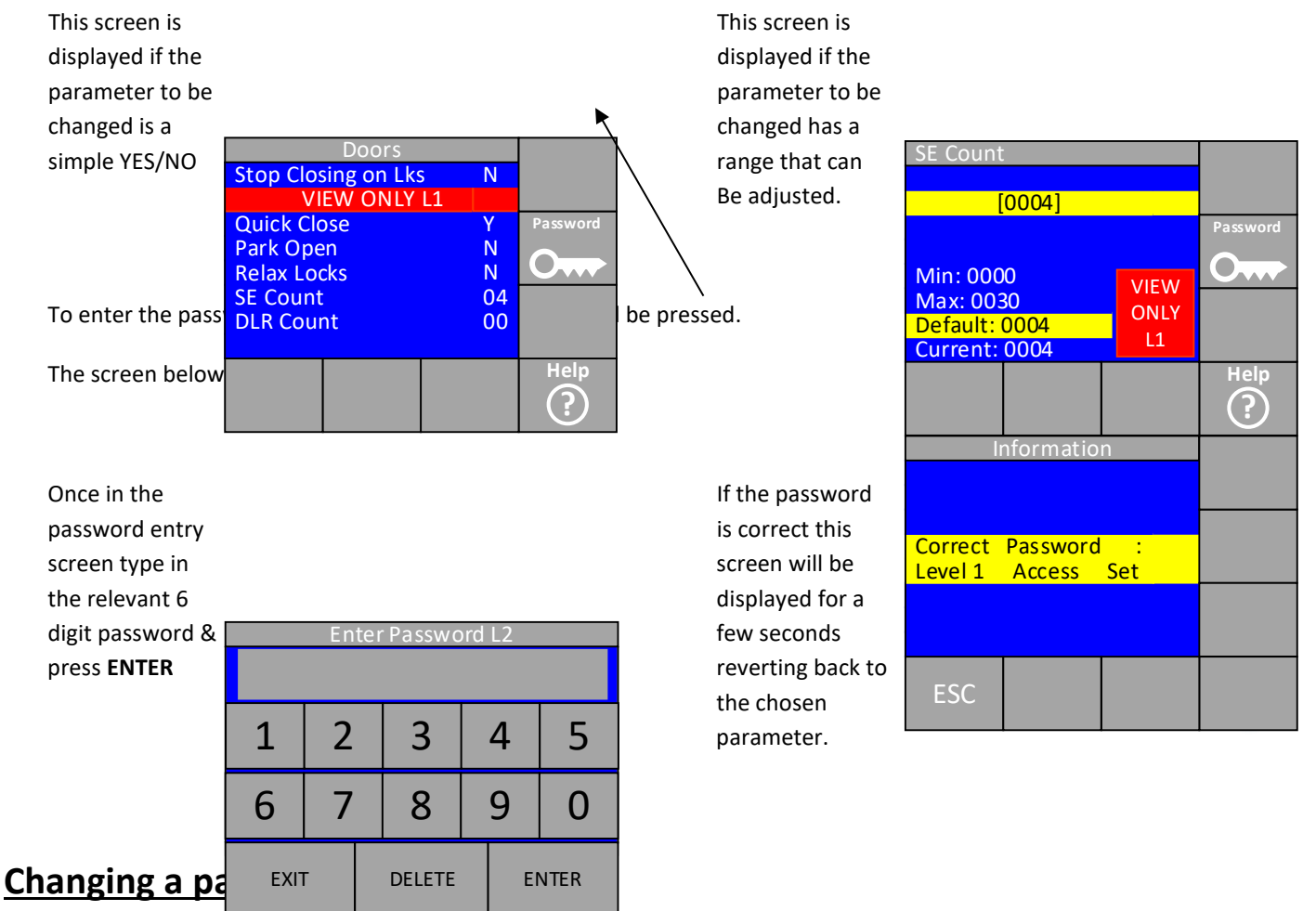

<span id="page-17-0"></span>There are 2 types of parameters that may need changing dependent on their function.

- Parameters that have a YES or No: e.g. Advance door opening is either required or not, YES or NO.
- Parameters that have a range or time: e.g. No. of self-tests has a range from  $0-10$  or Self-test time has a time from  $0-$ 600 seconds.

### <span id="page-18-0"></span>**YES/NO parameters**

To change a YES/NO type parameter, the parameter in question is first highlighted on screen either by touching the desired field or scrolling to it via the direction buttons. Once highlighted, pressing **ENT**, or by touching the highlighted field on the parameter will change it from YES to NO or vice versa. (As long as the relevant password has been entered, see password entry on page 17)

### <span id="page-18-1"></span>**Range or time parameters**

To change a range or time parameter, the parameter in question is first highlighted on screen by either touching the desired field or scrolling to it via the direction buttons. Once highlighted, pressing **ENT**, or by touching the highlighted field on the parameter will take the user to the range or time parameter adjustment screen below. (As long as the relevant password has been entered, see password entry on page 17)

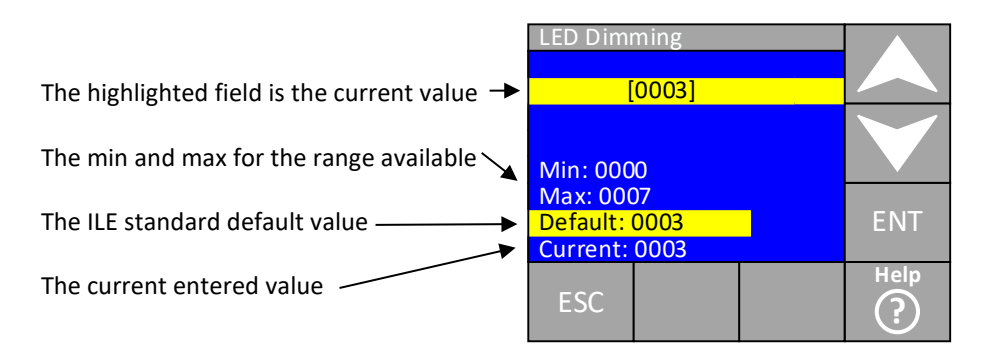

The value can now be changed by scrolling up or down using the direction buttons. The minimum, maximum, current or default value can be entered quickly by touching the desired field and the value will change accordingly. Once the desired value is highlighted in the new value field, press **ENT**.

Once entered the screen will reset to the previous screen and the new value will be displayed and applied to memory.

# <span id="page-18-2"></span>**Parameter and I/O architecture**

The parameter and I/O architecture are defined into 3 categories;

- Local lift: Parameters in this group apply to this lift only. If the lift is part of a group any changes made in this set apply to this lift. So if they are timer or performance related the user may need to change these in each controller. The event logger in this group deals with events generated by this lift only.
- Landing risers: Parameters in this group apply to the landing risers if the lift is part of a group. If the parameters are changed in the master controller in this set they will automatically be applied to the whole group.\*
- Grouping: Parameters in this group apply to all lifts in the group. The event logger in this group displays events that have occurred on a group wide basis. The group lift viewer in this group allows the user to view all lifts status in the group simultaneously. Random landing calls that are to be applied to all lifts can be entered in this menu on the master lift. If the parameters are changed in the master controller in this set they will automatically be applied to the whole group.\*

# <span id="page-18-3"></span>**Local lift**

To make any changes to this lift only the local lift menu shown below has to be entered.

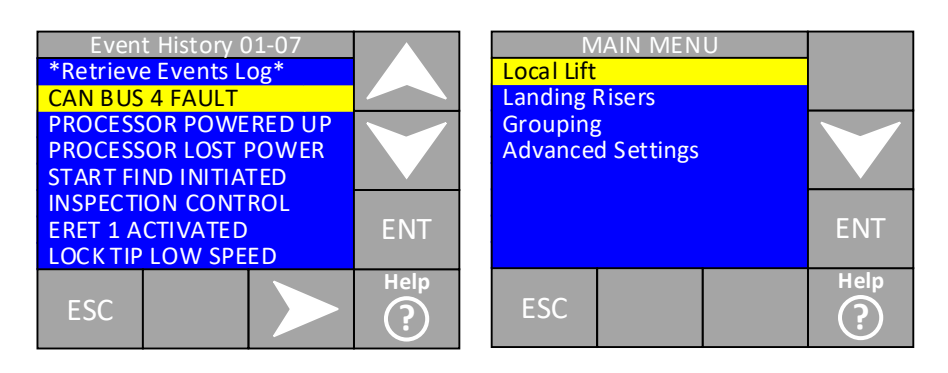

Once entered, the user is faced with the local lift main menu.

#### <span id="page-19-0"></span>*Local lift main menu*

From this menu all parameters that relate to this lift in the group are viewed or changed. The menus are shown below.

**Event History**: Shows events related to this lift.

**Parameters**: Parameters are adjusted and viewed here.

**I/O**: Inputs and outputs are adjusted and viewed here.

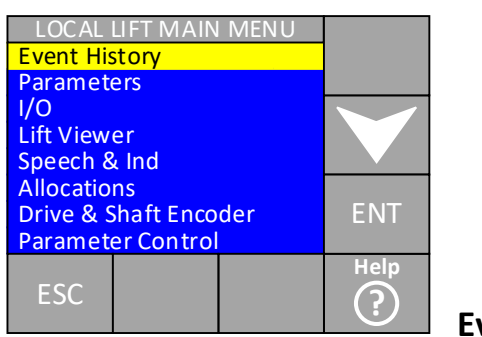

 **Speech & Ind**: Speech and indicator messages are adjusted and viewed here. (ILE indicators and speech only) **Allocations**: Parameters relating to the allocation of local lift calls are adjusted and viewed here. **Drive & Shaft Encoder**: Parameters relating to the drive and shaft

 encoder are adjusted and viewed here. (if fitted) **Parameter Control**: Data verification, password resetting and testing

settings are adjusted and viewed here.

#### <span id="page-19-1"></span>**Event history**

#### <span id="page-19-2"></span>*Event Log*

All events that occur to the local lift (apart from the shaft encoder) are dealt with in this menu. All events are time and date stamped and up to 50 events are stored in the CAN-X<sup>+</sup> non-volatile memory. Events can be categorized into 3 groups;

- 1) Pure event: An event that is logged to time stamp it, but has not had any detrimental effect on the running of the lift, so it may be a lift function. E.g. Service control activated.
- 2) Fault event: An event that is related to a fault on the system, but has not taken the lift permanently out of service. This type of event would need investigation to cure it on the next service visit. E.g. Lock tip
- 3) Fault: This type of event is a permanent fault, it has taken the lift out of service and needs an engineer's presence to fix the fault before putting the lift back into service.

See Appendix C of this manual for a full list of events and their meanings or, press the help button on the highlighted event.\*

An example event log screen is shown overleaf.

This shows the current events being viewed, 01-07, 01 being the latest event. Touch the right arrow to see events 08-15 etc. and move up or down to highlight the event.

Various example events are shown here.

**CAN BUS FAULT**: this would be a fault that would take the lift out of service

**INSPECTION CONTROL:** this is a pure event, just logging the time and date the lift was on inspection. LOCK TIP LOW SPEED: this is a fault event, the lift is not out of service but does need an engineer's attention at

some point.

See Appendix C of this manual for a full list of events and their meanings

Once an event has been highlighted pressing **ENT** will expand the event to give a brief description of the event, the date & time it occurred, the lift position (if it was in normal service at the time of the event) and the number of occurrences.

The number occurrences increments if there are a number of the same events one after the other rather than filling the event log up with multiple occurrences of the same event.

An example expanded event log screen is shown below.

Event type

Position and number of occurrences Date and time of event

Brief description of event

The help button can pressed to give an audio description of the fault.\*

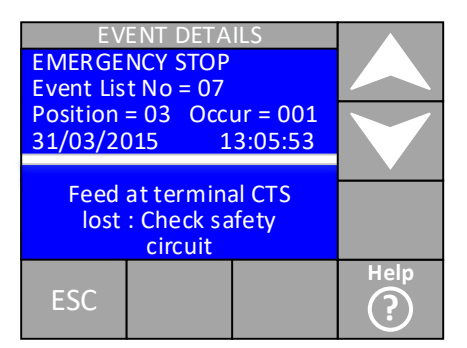

#### <span id="page-20-0"></span>*Event viewer*

The event viewer is a monitoring screen for watching live events as they happen. When this menu is entered the lift can be running with an engineer watching in the motor room. When an event occurs it is displayed on screen and also logged in the event log.

#### <span id="page-20-1"></span>*Clear event log*

The 50 event log is cleared by entering this menu. Once cleared the events cannot be retrieved. (Password level 1 required)

#### <span id="page-20-2"></span>*Journey counter*

The total number of successfully completed journeys is logged here. It can be cleared by entering the menu and reset by pressing **ENT.** (Password level 1 required)

#### <span id="page-20-3"></span>*Door cycle counter*

The total number successfully completed door cycles is logged here. It can be cleared by entering the menu and reset by pressing **ENT.** (Password level 1 required)

#### <span id="page-20-4"></span>*Number of power ups*

The total number of times the CAN-X<sup>+</sup> CPU has powered up is logged here. It can be cleared by entering the menu and reset by pressing **ENT.** (Password level 1 required)

#### <span id="page-20-5"></span>*Drive fault log*

This is the fault log for the Fuji drive. (Traction controllers only) for full description of the drive fault log see the CAN-X/CAN-X<sup>+</sup> Fuji drive manual. If another type of drive is fitted the fault log for the drive may be accessed by the drive keypad.

#### <span id="page-20-6"></span>**Parameters**

Within the parameter menu all parameters pertaining to this lift (not the group) are adjusted and viewed.

I/O Editor

There are 3 screens of parameters available and are shown below.

See page 18 for information on how to connected to cal Nodes change a parameter and appendix A of

# <span id="page-21-0"></span>**I/O**

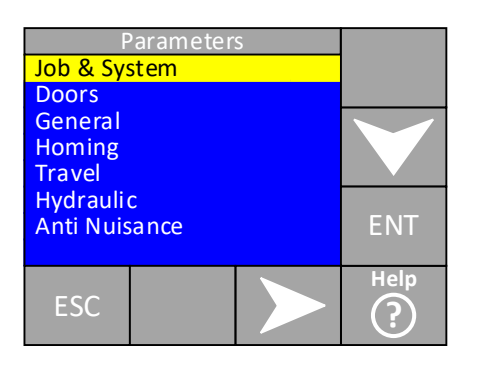

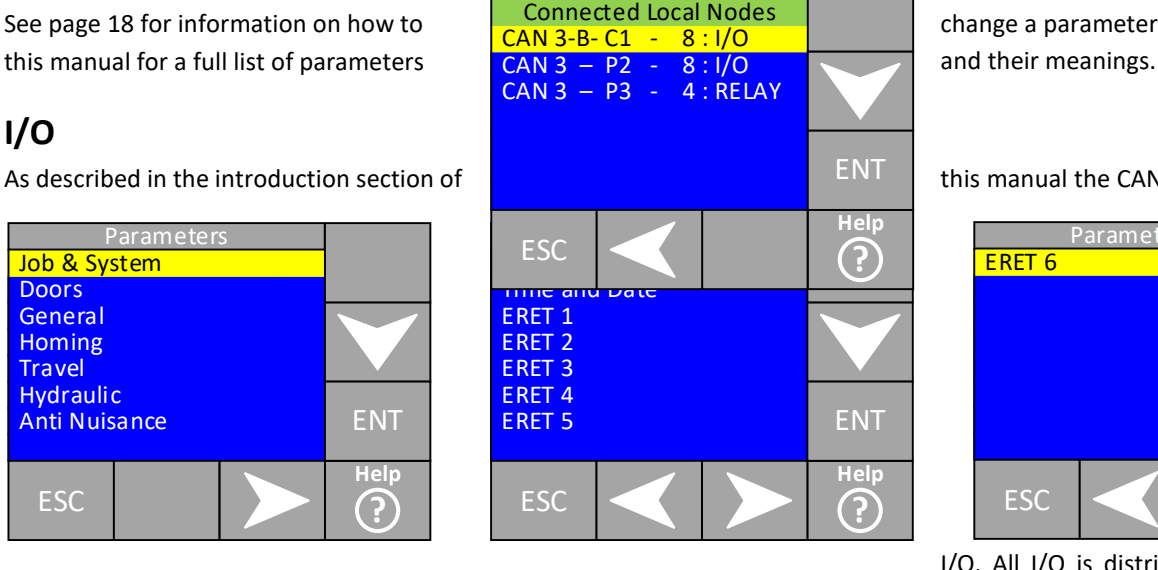

As described in the introduction section of the state of the state of the CAN-X<sup>+</sup> CPU has no inbuilt

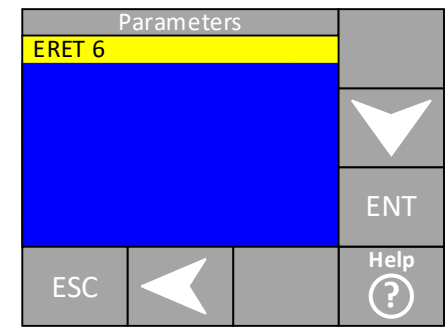

I/O. All I/O is distributed amongst the 3

CAN networks. The nodes available are put into 2 categories whether it is viewing or editing them.

- Connected nodes
- Unused nodes

When a node is removed from a network either physically or via the CAN-X<sup>+</sup> CPU it goes from the connected section in to the unused section. If it gets re-connected it goes back into the connected section.

#### <span id="page-21-1"></span>*Node viewing and editing*

When viewing or editing connected nodes a few things should be noted. The list of nodes should look like the example below. The list starts with CAN 3 for the control panel, then CAN 2 for the car, followed by CAN 1 for the local landing connections (not group) See example below.

CAN 3 has 3 nodes connected & addressed as panel location, unique address 1 - 3.

CAN 2 has 4 nodes connected & addressed as car location, unique address 1 - 4.

A second page of connected nodes is available indicated by the presence of the right arrow button.

CAN 3 is showing a bus conflict as an 8 way I/O node is programmed as a car node (indicated by the C1) the lift will still be able to run in this instance as there is no other node C1 connected in the system.

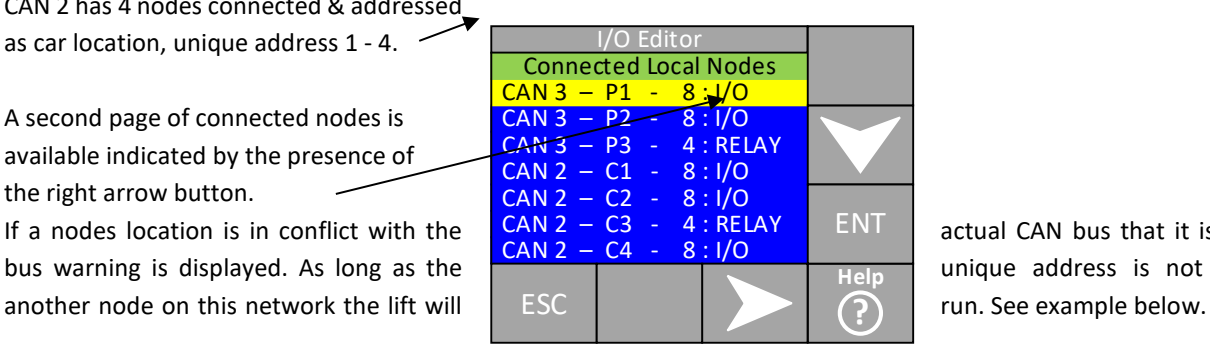

If a nodes location is in conflict with the  $\frac{CAN2 - C3 - 4:RELY}{CAN2 - C4 - 8:1/0}$  ENT actual CAN bus that it is connected to, a bus warning is displayed. As long as the unique  $\frac{1}{2}$  unique address is not in conflict with

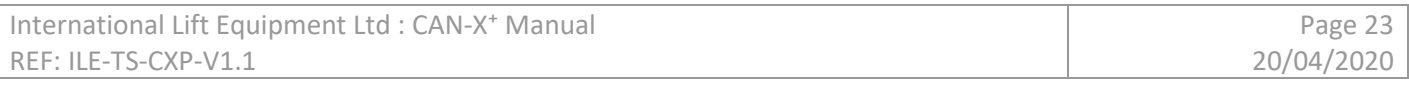

#### <span id="page-22-0"></span>*Viewing connected nodes*

To view a connected node press **ENT** on the view connected nodes menu. A list of connected nodes is then displayed. See example below.

Highlight the node that the user wishes to view and press **ENT.** 

with that node is then displayed. As this highlighted in yellow. node has inputs and outputs some are displayed (in the  $1<sup>st</sup>$  column) as O (outputs) and some as I (inputs) the 2<sup>nd</sup> column shows what the I/O is programmed as and the 3rd column shows If it is linked, non linked or inverted. (see I/O editing for I/O link type)

#### *Editing connected nodes*

level 2 password or above) A list of connected nodes is then displayed. See example overleaf.

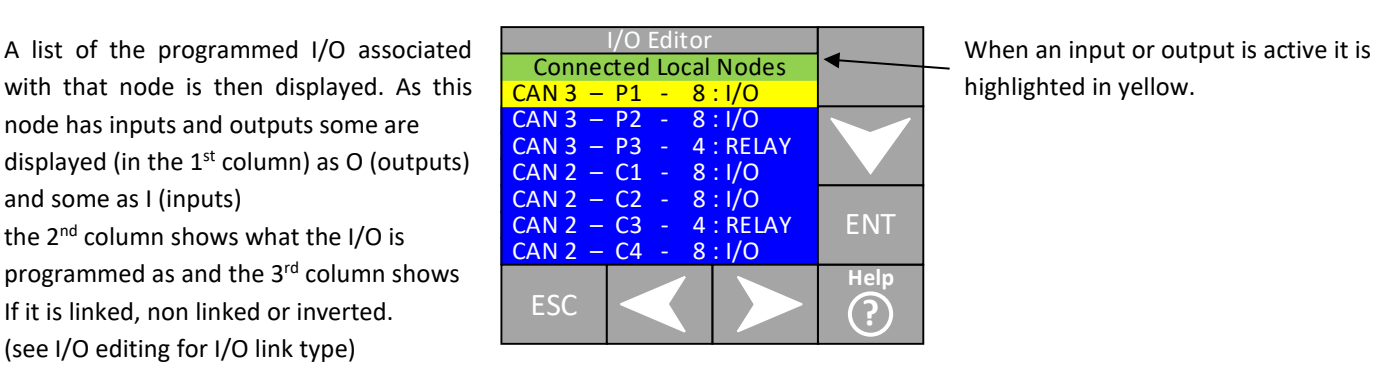

<span id="page-22-1"></span>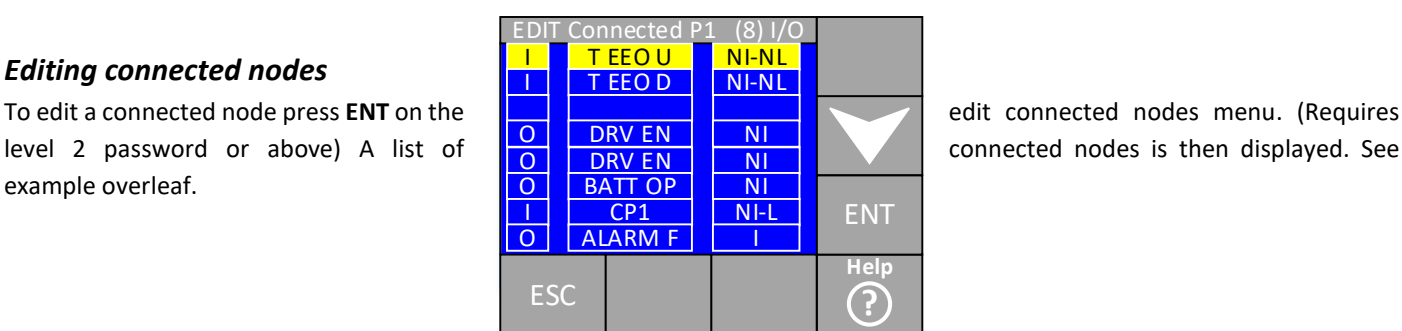

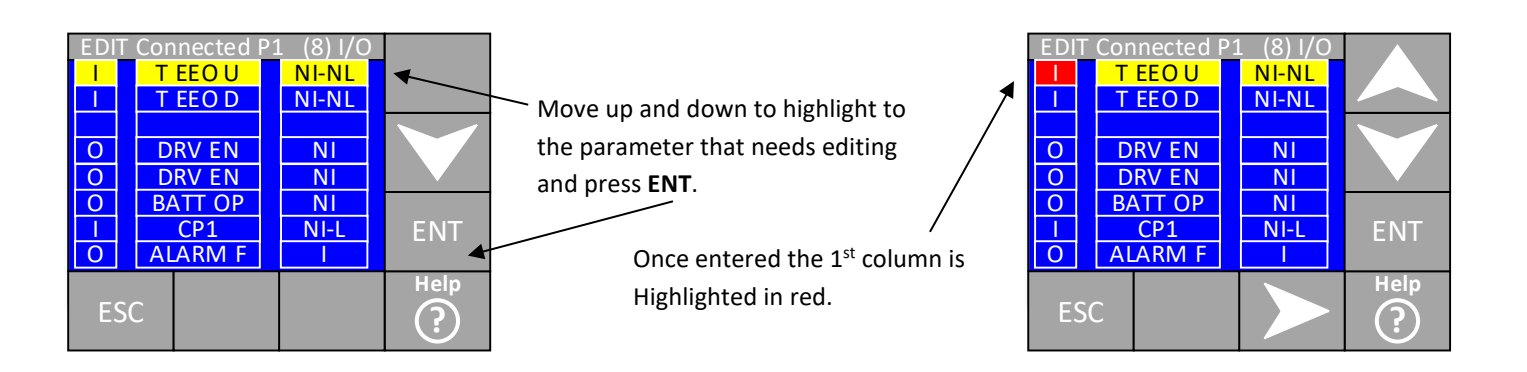

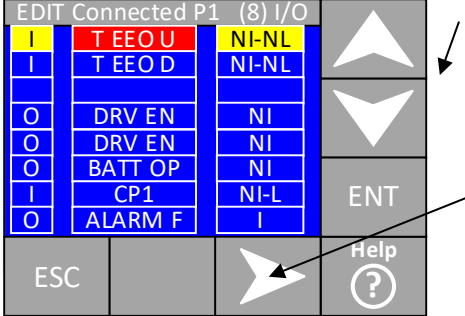

The up and down arrow buttons can now be used to change the I (input) to O (output)

Pressing the right arrow button will highlight the centre column. In this column the up and down arrow buttons can be used to navigate to the desired parameter. (Only parameters in the input or output group will be displayed dependent on the 1<sup>st</sup> column) Once the desired parameter is entered press **ENT** to write to memory.

In the  $3^{rd}$  column the type of input or output can be selected. The choices are for inputs;

- NI-NL: Non inverted, Non linked: This type of input is not inverted so when the input pin is high the function is applied and an output is not sent back down the input pin.
- NI-L: Non inverted, Linked: This type of input is not inverted so when the input pin is high the function is applied and an output is sent back down the input pin.
- I-NL: Inverted, Non linked: As above but the when the input pin is low the function is applied.
- I-L: Inverted, Linked: As NI-L but the when the input pin is low the function is applied.

Linked outputs are generally used for car and landing calls to illuminate the call acceptance and for dual illumination of the pushes.

The choices for outputs are as follows;

- NI: Non inverted: This type of output is not inverted so when the function is active the output is set high.
- I: Inverted: This type of output is inverted so when the function is active the output is set low.

<span id="page-23-0"></span>See appendix D for the list of inputs available and their function and appendix E for the outputs.

#### *View unused nodes*

In this menu all nodes that are not connected to a network are listed, now these may be nodes that were programmed and have now been disconnected from the network or nodes that have not been programmed yet. In this menu all nodes that are available on each network will be displayed. (8 for the control panel, 8 for the car and 34 for the local landing)

Once a board with an unused address is connected to the network it will automatically set the board type and move itself to the connected node list. If it is then disconnected the unused node list will show the last board type to be connected with this unique address.

By entering on the unused node in question the list of I/O programmed on that node will be displayed. (if anything has been programmed) A typical unused node screen is shown overleaf.

This example unused node viewer screen shows that panel node 4 and 7 (P4, P7) have been connected to the network at some point as it has auto-detected them as 8 way nodes. P6 has been connected at some point as it has been auto-detected as a 4 way relay node.

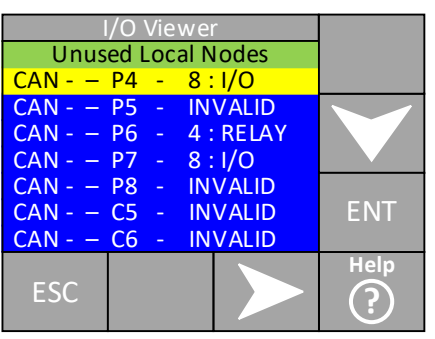

P5, P8, C5 and C6 are shown as INVALID. This means that nodes with these addresses have never been connected to network so no auto-detect has occurred.

It is possible to pre-program the node type. This is done via the edit unused node type and edit unused node menus.

#### <span id="page-24-0"></span>*Edit unused node type.*

Generally when a new node needs adding to a network the best way is to address the node, connect it to the desired network and then program it in the edit connected node menu. But if the user needs to pre-empt the arrival of the node and pre-program the

I/O so when the node arrives it can be addressed and then connected to the network the  $1<sup>st</sup>$  step is to tell the CAN-X $<sup>+</sup>$  CPU which</sup> type of node is going to be connected and on which network. This is done in the edit unused node type menu. An example is shown below. (Password level 2 protected)

Highlight the INVALID node that needs a board type allocating to it and press the **ENT** button.

Then use the up and down buttons to select the board type required and press the **ENT** button. We have now told the CAN-X<sup>+</sup> CPU to expect a node addressed as P5 of the

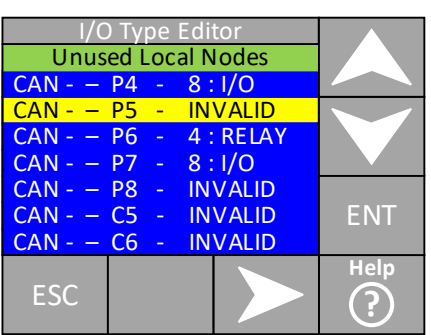

desired board type will be added to the panel network.

Node P5 will now show in the unused I/O section as the desired node type and can be edited for its new functions in the same way that a connected node would but via the edit unused node menu.

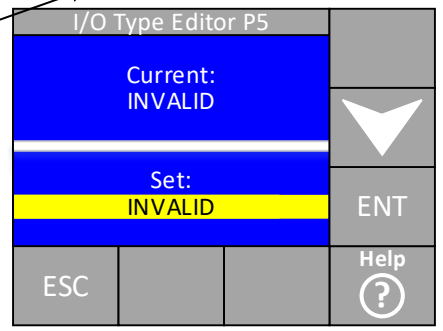

#### <span id="page-24-1"></span>*Set critical I/O*

Once a node has been on a network with I/O programmed into it, the parameters programmed are checked by the CAN-X<sup>+</sup> CPU as to their nature and if they are critical to the function of the lift they are added into the critical I/O list. This means if a node containing critical I/O is disconnected the lift will shut down with "I/O Lost" and open the fault contact. To re-evaluate the critical I/O list this menu needs to be entered and confirmed. (Level 2 password or above)

This critical I/O should NOT be reset without consulting a member of the ILE technical support team.

#### <span id="page-24-2"></span>*Call accept buzzer*

Each 2 way or 8 way node has a buzzer on board to act as the call accept buzzer. These acceptance buzzers can be switched off as a whole or individually via this menu at 2 different times of day. (Generally at night in residential buildings) Individual landings or the whole set of car buzzers can also be turned off. Examples of how to manipulate the call accept buzzers is shown overleaf.

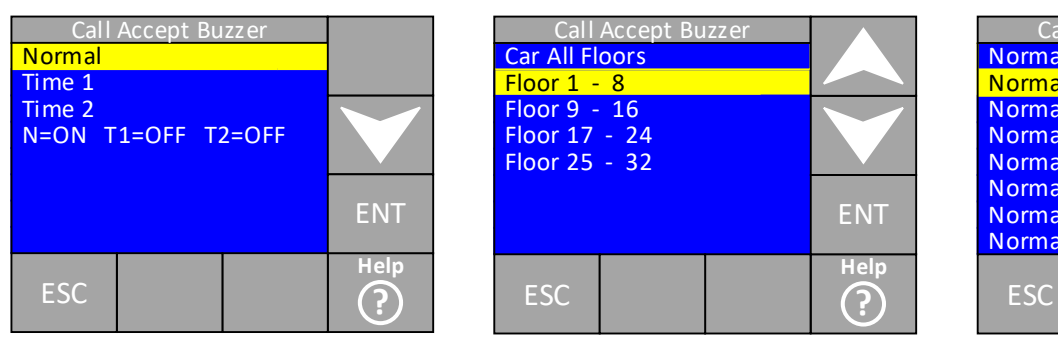

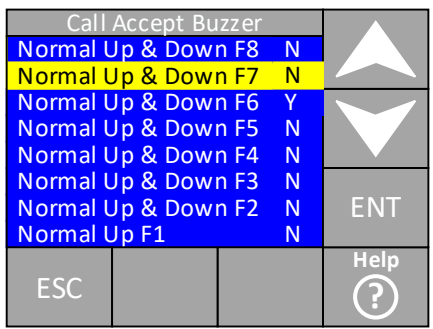

Screen 1 shows the allocations available for the call accept buzzers they are

- Normal: Call acceptance buzzers available during any time outside the range of Time 1 or Time 2.
- Time 1: Call acceptance buzzers available during the Time 1 period.
- Time 2: Call acceptance buzzers available during Time 2 period.

The bottom line shows which allocation period is active in this case normal.

Screen 2 shows the next level screen. This screen is reproduced for all the buzzer allocations Time 1, Time 2 and Normal. Use the up and down arrows to highlight the call accept buzzers that the user wants to change and press **ENT**.

Screen 3 shows the next level screen when the floor 1-8 menu has been entered. To change a parameter from Yes to No press **ENT** on the highlighted floor.

**Note**; Up and down landing calls can only turned off on a per floor basis and individual car calls cannot be turned on or off. If it is a group system all lifts will need the same changes to disable the buzzer.

See the main allocation parameters from the main menu to set the Time 1 and Time 2 start and stop times.

#### <span id="page-25-0"></span>**Lift viewer**

The lift viewer is a screen where as its name implies allows the user to watch the status of the local lift. The lift viewer shows the state of various critical I/O for the operation of the lift as well as certain status events, they are listed below.

- Lift and drive out of service status
- **Motion**
- Doors status
- Emergency safety circuit, car lock and landing lock input status
- Vane status for the state machine and reset signal
- Speed monitoring, stop limit and run status.
- Next destination
- Speed selected or measured via the absolute shaft encoder system.\*
- Local call entry

A typical lift viewer screen is shown overleaf.

Calls can be entered in to run the lift (listed below) config button section of this manual)\*

From here the lift status can be viewed Lift Viewer Current lift car position is as detailed on the previous page.  $\leftarrow$   $\leftarrow$   $\leftarrow$   $\leftarrow$   $\leftarrow$   $\leftarrow$   $\leftarrow$   $\leftarrow$  shown here. Destination and speed can be viewed Landing Landing, car and homing calls here.  $\frac{1}{\sqrt{N}}$  and  $\frac{1}{\sqrt{N}}$  are  $\frac{1}{\sqrt{N}}$  and  $\frac{1}{\sqrt{N}}$  allocated to the lift are shown from here. Use the right and left arrow  $\leq$   $\leq$   $\leq$   $\leq$   $\leq$   $\leq$   $\leq$   $\leq$   $\infty$   $\leq$   $\infty$   $\leq$   $\infty$   $\leq$   $\infty$   $\infty$   $\infty$   $\infty$   $\infty$   $\infty$   $\infty$   $\infty$   $\infty$   $\infty$   $\infty$   $\infty$   $\infty$   $\infty$   $\infty$   $\infty$  buttons to scroll through the options the set of the set of the set of the options of the set of the set of the set of the set of the set of the set of the set of the set of the set of the set of the set of the set of the  $\overline{Dz}$  $C$  $A$  $S = H$ **Doors** Motion = **EMSTOP** ESC **Emer** Lift Viewer ENT **Carl Lanl UpV DnV Dz Rs Ltr StR** G 1 2 3 4 5 6 7 P

here.

To enter calls use the right or left arrow buttons to scroll to the type of call to enter. Once the type of call you want to enter is highlighted use the up and down arrow button to select the desired floor. The options are below.

- Car: This enters car calls into this lift only. Car I/O must be connected and programmed for the call to be accepted.
- LanU: This enters an up landing call. This is only used if the lift is a simplex. Again Landing I/O must be programmed and connected. Group landing calls are entered through the group lift viewer.
- LanD: As above but for down calls.
- Car All: Enters all car calls. If anti nuisance is set the car calls may be reset if nobody gets in or out of the lift. Car I/O must be connected and programmed for the calls to be accepted.
- LanU All: Enters all up landing calls, again local lift only.
- LanD All: Enters all down landing calls, again local lift only.
- Car T-B: Enters the top and bottom car calls. Car I/O must be connected and programmed for the call to be accepted.
- Lan T-B: As above but for local landing calls.
- Random C/L: Enters random car or local landing calls for as long as the timer is set for.
- T=0h:00m: Timer for random calls.

#### <span id="page-26-0"></span>*Config button*

The config button allows shortcuts that may be of use whilst despatching the lift from the lift viewer to be accessed quickly and once adjusted it will revert back to the lift viewer.\* The shortcuts available are;

- Prepare to test park open, park closed and disable.
- Various door functions including disable doors.
- Enable WiFi for smartphone applications.
- Various travel timers.
- Journey timer adjustment both low and high speed.

### <span id="page-27-0"></span>**Speech and Indicator**

As its name suggests, in this series of menus all parameters relating to ILE speech and indicators are adjusted.

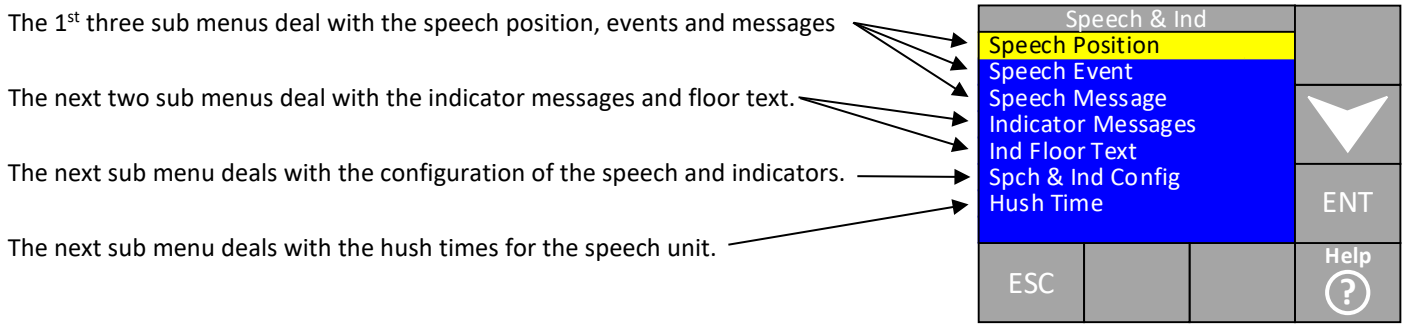

#### <span id="page-27-1"></span>*Speech position and speech event*

Both of these menus are broken down in to view and edit sub menus. Both sub menus deal with different things but are viewed and edited in a similar manner. All speech messages are built up from a standard list of phrases that can be added together to say the desired message. Up to 3 phrases can be put together to make the message. See appendix B of this manual for speech messages available. Any special messages that may be required can be recorded and added to the list by means of special recordings. (Contact the PCB department for lead times and pricing for these)

- Speech Position; as its name suggest deals with the speech unit message for the lift position.
- Speech Event; deals with the speech unit message for the lifts fixed events.

#### Speech Position/event edit and View

Once the position edit sub menu is entered the following screen is displayed.

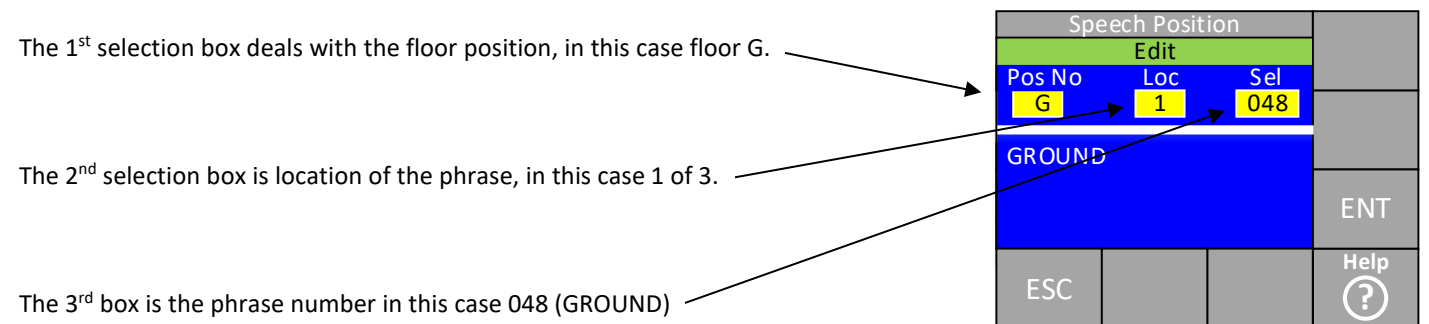

Pressing **ENT** will then highlight the 1<sup>st</sup> selection box as shown below, the RIGHT arrow button can then be used to scroll to the  $2^{nd}$  and  $3^{rd}$  location boxes. Once the desired box is highlighted the **UP** and **DOWN** arrow buttons can be used to scroll between position, location and phrase number.

Once the desired phrase is selected press the **ENT** button to save the phrase to The CAN-X<sup>+</sup> CPU memory.

The example shown here is the speech position message for floor position G its message is made up from phrase 048 (GROUND) in location 1 and phrase 040 (XFLOOR) in location 2. The X in the floor message indicates where the pause between phrases is.

The speech event sub menu is the same in both looks and functionality. The only difference is that the **Pos No** box becomes the **Event box** and instead of containing the editable floor positions it contains the editable speech events. They are;

- DO: this message is what is announced when the doors start opening.
- DC: this message is what is announced when the doors start closing.

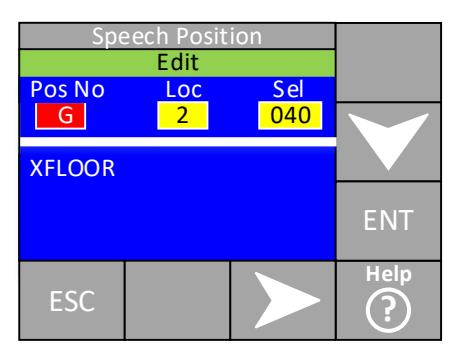

- IU: this message is what is announced when the lift sets an up direction.
- ID: as above for the down direction.
- MTD: this is what is announced immediately before the doors start to close. The doors do not start to close until this message is announced.
- GU: this is what is announced as a up direction landing call is answered (used for gong sounds via the speech unit)
- GD: as above but for the down direction.

To view the above is the same procedure as for editing but changes are not permitted.

#### Speech message edit and view.

The speech message edit is pretty much the same as the speech position and speech event process and the whole phrase is built up the same, e.g. 3 locations built up from 3 phrases. The difference is that the messages are linked to a certain I/O or process within the CAN-X<sup>+</sup> CPU. Up to 10 messages can be linked this way and they have a priority associated with them so if 2 or more messages are activated at 1 time the message with the highest priority is played.

If the message is to be announced as part of a process its I/O ref starts with a #.

An example of a process message rather than an I/O message would be LW110 (lift overloaded) this I/O is analysed at floor level and announced if necessary via the process message. (The I/O ref for this would be #LW110 not LW110) If it had been programmed as LW110 the message would announce every time this I/O becomes active which could happen in travel as the load is accelerated and decelerated.

Message priorities are used to help prioritise the speech messages an example would be;

The lift is on service control (ERET3) and announcing "This lift is on service control" the lift is now being loaded and the overload level is reached we now want the lift to announce "This lift is overloaded" so the lift overloaded needs a higher priority than ERET3. An example of the speech message edit screen is shown below.

Message 0 is highlighted showing that we are editing message 0. The **RIGHT** arrow button is then pressed to highlight the I/O ref for the message, in this case #LW110. The **RIGHT** arrow button can be pressed again to highlight the priority. Once these are set press **ENT** and they are stored to the CAN-X<sup>+</sup> CPU's memory.

Pressing the **DOWN** arrow button will now highlight the loc and sel boxes and again these can be edited to make up the phrase required as described in the speech position edit section of this manual. The correct selection is shown in the area at the bottom of the screen.

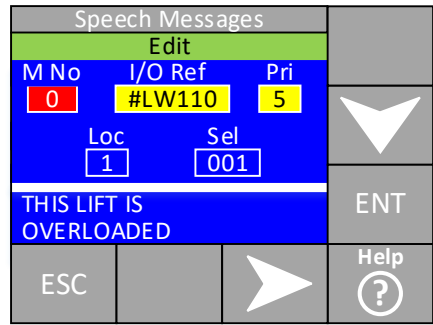

To view the above is the same procedure as for editing but changes are not permitted.

#### <span id="page-29-0"></span>*Indicator message edit and view.*

The indicator message edit process is similar to the speech message editor. It has up to 10 messages which are linked to I/O references and have priorities associated with them. (See speech message section of this manual for description of priorities)

The difference between speech and indicator messages is that any message can be displayed on the indicator, you are not restricted to a set phrase list. Once the text you wish to change is highlighted and entered a full qwerty keyboard is displayed so anything can be typed in. See screen below.

Pressing the **SHIFT** button will change the Keyboard from lower case to upper case And changes the number keys to symbols (As they would be on a full keyboard)

Once the message is displayed as required Press **ENTER** to save it to the CAN-X<sup>+</sup> CPU Memory.

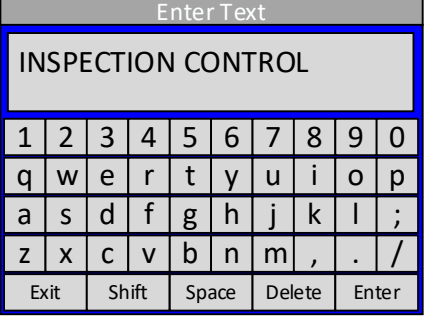

To view the above is the same procedure as for editing but changes are not permitted.

#### <span id="page-29-1"></span>*Indicator floor text*

The indicator floor text is for the actual data that is displayed on the indicator at the current floor position. Up to 2 characters per floor can be displayed. They are edited in a similar manner to the indicator messages via the full qwerty keyboard. See screen below which highlights the process.

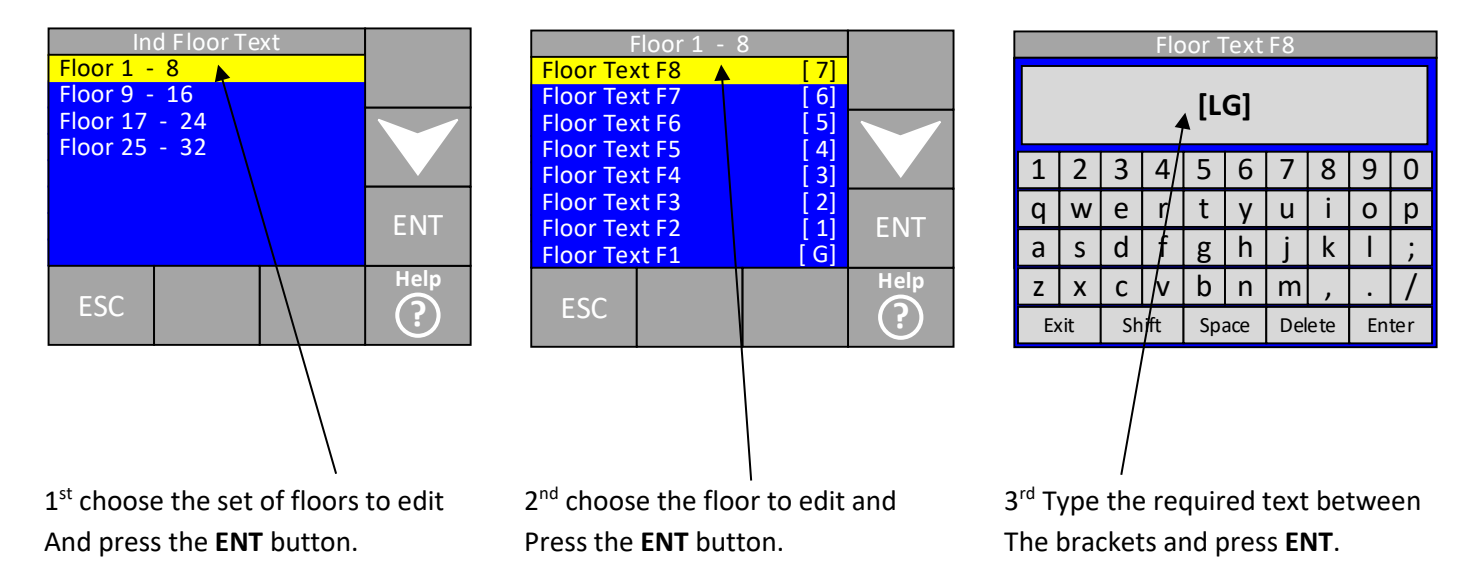

To view the above is the same procedure as for editing but changes are not permitted.

#### <span id="page-30-0"></span>*Speech and indicator configuration.*

In this sub menu the configuration of parameters related to the speech and indicators are set. They are listed below.

- Pos in travel: if this is set to YES the speech unit will announce the current floor every time the lift steps to the next floor. If set to NO the speech unit will only announce the floor position on slowing into the next destination.
- Ind Hlr Enable: if set to YES the landing indicator will display a hall lantern arrow on arrival at a floor with an active landing call. (As long as the address is set correctly on the indicator)
- HLR & Gond Dly Time: If using the speech unit as a gong sounder this delay can be added so the gong sound is played when the doors are opening instead of at the point of deceleration.
- Spch & Ind Present: This can be entered to display the number of indicator and speech units present and their associated software version.
- Full Volume: When the universal speech unit is connected to a CAN-X<sup>+</sup> CAN network its volume pots are disabled and the volume is now adjusted via this parameter. Therefore there is no need to access the COP (where we fit the speech unit) to adjust the volume. The full volume parameter is associated with the volume when you are outside of the hush times.
- Hush Volume: When the universal speech unit is connected to a CAN-X<sup>+</sup> CAN network its volume pots are disabled and the volume is now adjusted via this parameter. Therefore there is no need to access the COP (where we fit the speech unit) to adjust the volume. The hush volume parameter is associated with the volume when you are inside of the hush times.

#### Hush Times

The speech unit's volume can be reduced to a lower level (set via the hush volume parameter) during 2 different times of day. The times you wish to turn on and off the hush volume can be set in the hush time's menu. See screen below.

Time 1 start/stop is where the times for starting/stopping timer 1 are set.

Time 2 start/stop is where the times for starting/stopping timer 2 are set.

This line shows the current time set that the controller is in. (N=ON, normal time)

N=ON T1=OFF T2=OFF Stop Time 2 Start Time 1 Stop Time 1 Start **ESC** Hush Times ENT **Help ?**

See the main allocation parameters from the main menu to set the Time 1 and Time 2 start and stop times.

### <span id="page-30-1"></span>**Allocations**

Within the call allocations menu, the way this lift reacts to calls are set. The same menu is used to set up timers to turn calls on or off at certain times of the day or night. 2 sets of timers are available.

This menu would be used if the customer decided that they didn't want the lifts to visit a certain floor whilst a floor is renovated etc.

It could also be used to restrict building access at certain times of day.

To check or change the allocations the following steps are taken as shown below.

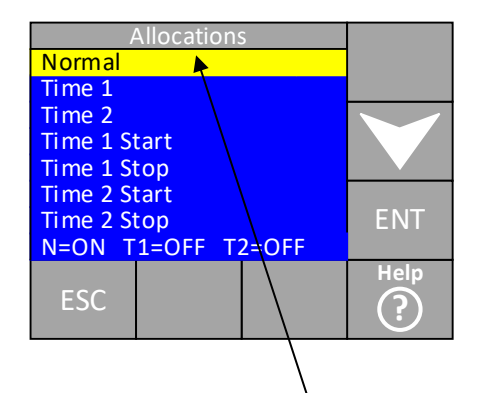

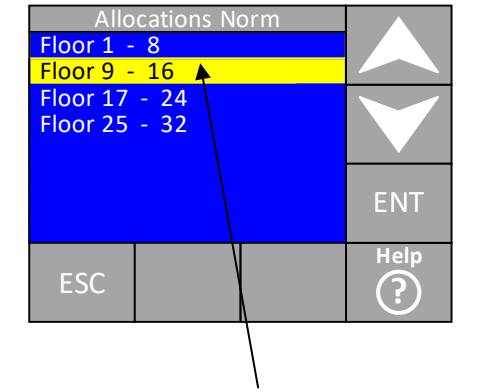

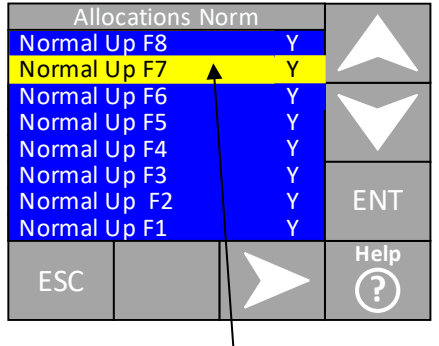

 $1<sup>st</sup>$  choose the type of allocations to set  $2<sup>nd</sup>$  choose the floor range to set and  $3<sup>rd</sup>$  choose the floor and type of call to And press **ENT.** Press **ENT.** be edited. By pressing the **RIGHT** button the screen will change to down calls and then to car calls. To change the Y to N press the **ENT** button.

By changing Normal up F7 to NO the lift will not accept up landing calls at floor 7 whilst in the normal operating times.

The same procedure is used for setting the allocations whilst under time 1 and time 2 conditions by selecting Time 1 or 2 from the initial menu.

#### Setting the timers

To set a start or stop time for either of the 2 timers the following steps are taken.

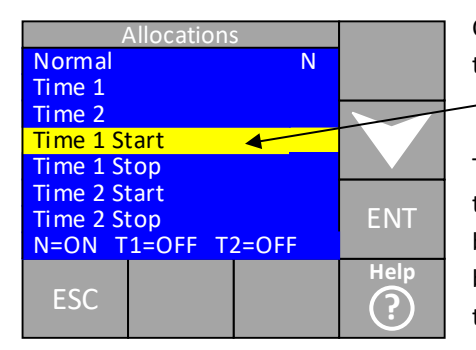

Choose the required start/stop times from the sub menu and press the **ENT** Button.

The current time set is shown at the top of the screen and the new time to set at the bottom. Use the **UP, DOWN, LEFT** and **RIGHT** buttons to adjust the desired time then press the **ENT** button to save.

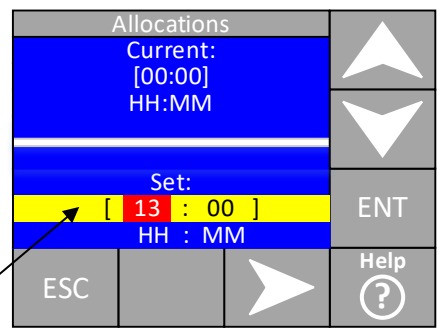

Once the desired start time is set a stop time needs setting by following the above procedure. The calls to be enabled or disabled then will need to be set up in the appropriate Time 1 or 2 allocation sub menu as described previously.

The bottom row of the allocations screen will show the current time period that the CAN-X<sup>+</sup> CPU is in.

### <span id="page-32-0"></span>**Parameter control**

Within the parameter control menu various high level and testing functions are performed. In this menu passwords can be preentered in advance of changing parameters. (See password entry in this manual) Also the password can be reset when leaving site so the CPU is not left in an unprotected state. See screen below.

Verify data: This parameter is used to update the display CPU's parameters to the current values when the parameters have been set via the PC software. Factory setup: Used to enter the L3 or factory setup password. -No password view mode: resets the CPU to a fully password protected state. Password L1 and L2 edit mode: For pre-entering a password before editing. Y **Testing** Password L2 Edit Mode Password L1 Edit Mode No Password View **Factory Setu** Verify Data ESC Configuration ENT **Help ?**

#### Testing

The CAN-X<sup>+</sup> CPU has a feature to allow testing of certain type of functions. To enter the testing menu highlight the testing sub menu form the screen above and press **ENT.** (After entering the appropriate password) The following options are then displayed.

Limit tests: Allows the user to force the lift<sup>▼</sup> to slow or stop on various limits.

Brake switch tests: Allows the user to test the brake switches of the gearless machine in accordance with A3. (Fuji drive only)

Once the desired menu is entered the **RIGHT** arrow button can be used to scroll

through the options. (Limit screen shown on the right). The options are as follows;

**Brake Switch Limit Test** 

**Testing** 

**ESC** 

Limit tests:

- Disabled: disables any current tests taking place.
- Force slow on reset: forces the lift to slow on the reset. Once entered the lift can be sent to terminal floors to check the function of the reset signal. The event log will show slowed on reset.

ENT

**Help ?**

- Force speed chk: forces the lift to stop on the speed check limit (if fitted). Once entered the lift can be sent to terminal floors to check the function of the speed check limits. The event log will show stopped on speed monitor limit.
- Force stop on limit: forces the lift to stop on the terminal limits. Once entered the lift can be sent to terminal floors to check the function of the stop limits. The event log will show stopped on terminal limit.

Once the checks are complete the limit test function needs to be disabled.

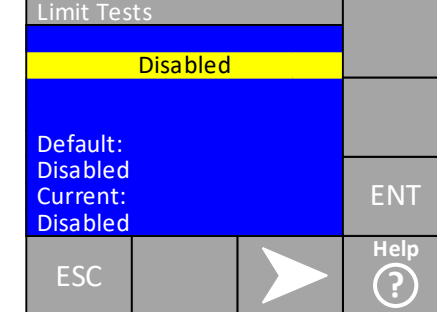

#### Brake switch tests.

To test the A3 brake switches highlight brake switch tests on the testing sub menu and press **ENT**.

Once the desired menu is entered the **RIGHT** arrow button can be used to scroll through the options. The options are as follows;

- Test A3 brk sw 1: tests brake switch 1. Once entered the lift can be sent to floors to check the function of the brake switches. The lift should fail with BBE error on the drive. To reset the fault see the CAN-X/CAN-X<sup>+</sup> Fuji drive manual.
- Test A3 brk sw 2: tests brake switch 2. Once entered the lift can be sent to floors to check the function of the brake switches. The lift should fail with BBE error on the drive. To reset the fault see the CAN-X/CAN-X<sup>+</sup> Fuji drive manual.

Once the checks are complete the limit test function needs to be disabled.

# <span id="page-33-0"></span>**Group wide functions**

This part of the manual deals with all the associated parameters and programing for group level functions.

### <span id="page-33-1"></span>**Landing risers**

As explained in the group architecture section of this manual from page 14 all group wide I/O has to be programmed on either a bridge node or on a landing riser. The landing riser is where the landing calls are connected and programmed. Each 8 car group can have up to 8 risers of pushes.

If the lift has selective front and rear doors they also have to be programmed at a group level (Even if the lift is a simplex) as all the front and rear call handling is dealt with via the display CPU.

#### <span id="page-33-2"></span>*Programming/viewing riser I/O*

To view, edit or programme riser I/O the process is the same as for local I/O the only difference is that the call will be entered in a different manner. Where a local landing node would be programmed as L1 a group landing node is programmed as G1. Instead of a landing up 1 call (LU1) it would be programmed as group front/rear up 1 call (GF LU1 or GR LU1). See screens below for examples.

This screen shows nodes programmed as group nodes G1-7 all as 2 way I/O nodes.

When entered it shows input 1 programmed as LU1 on the ground front and ground rear.

All lifts in the group need the same information programmed in to each riser.

#### Connected Group Nodes  $CAN G - G7 - 2:1/O$  $CAN G - G6 - 2:1/O$  $CAN G - G5 - 2:1/O$  $AN G = G4 - 2 \cdot I/O$  $CAN G - G3 - 2:1/O$  $CAN G - G2 - 2:1/O$  $CAN G - G1 - 2:1/O$ **ESC** I/O Viewer ENT **Help**

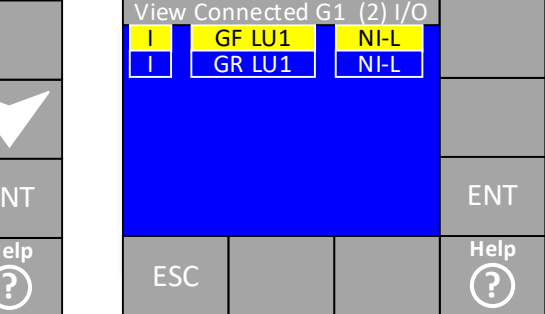

### <span id="page-33-3"></span>**Grouping**

This menu deals with all group wide parameters including the group lift viewer and group event viewer.

#### <span id="page-33-4"></span>*Event history*

All events relating to group wide events are listed here. The same events are logged in all lifts in the group. See local lift viewer for a more details.

#### <span id="page-33-5"></span>*Parameters*

All events relating to group wide parameters are adjusted here.

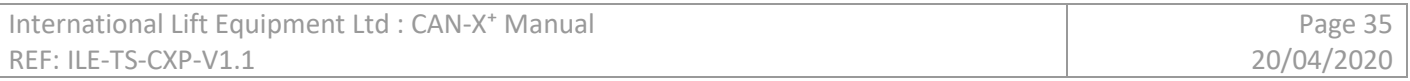

#### <span id="page-34-0"></span>*Lift viewer*

This lift viewer differs from the local lift viewer as it allows all lifts within the group to be viewed at the same time. Less data is displayed with just position, door status, event status destination and speed displayed.

#### <span id="page-34-1"></span>*Random calls*

Random group wide landing calls are entered here. This has to be done on the master lift in the group. For more information see random call entry for the local lift.

# <span id="page-34-2"></span>**Advanced settings**

The advanced settings are for the ILE technical support team. The user may be asked to enter this menu but it will be with the assistance of a member of the ILE technical support team.

# <span id="page-35-0"></span>**APPENDIX A – Parameter List**

### <span id="page-35-1"></span>**Job & System**

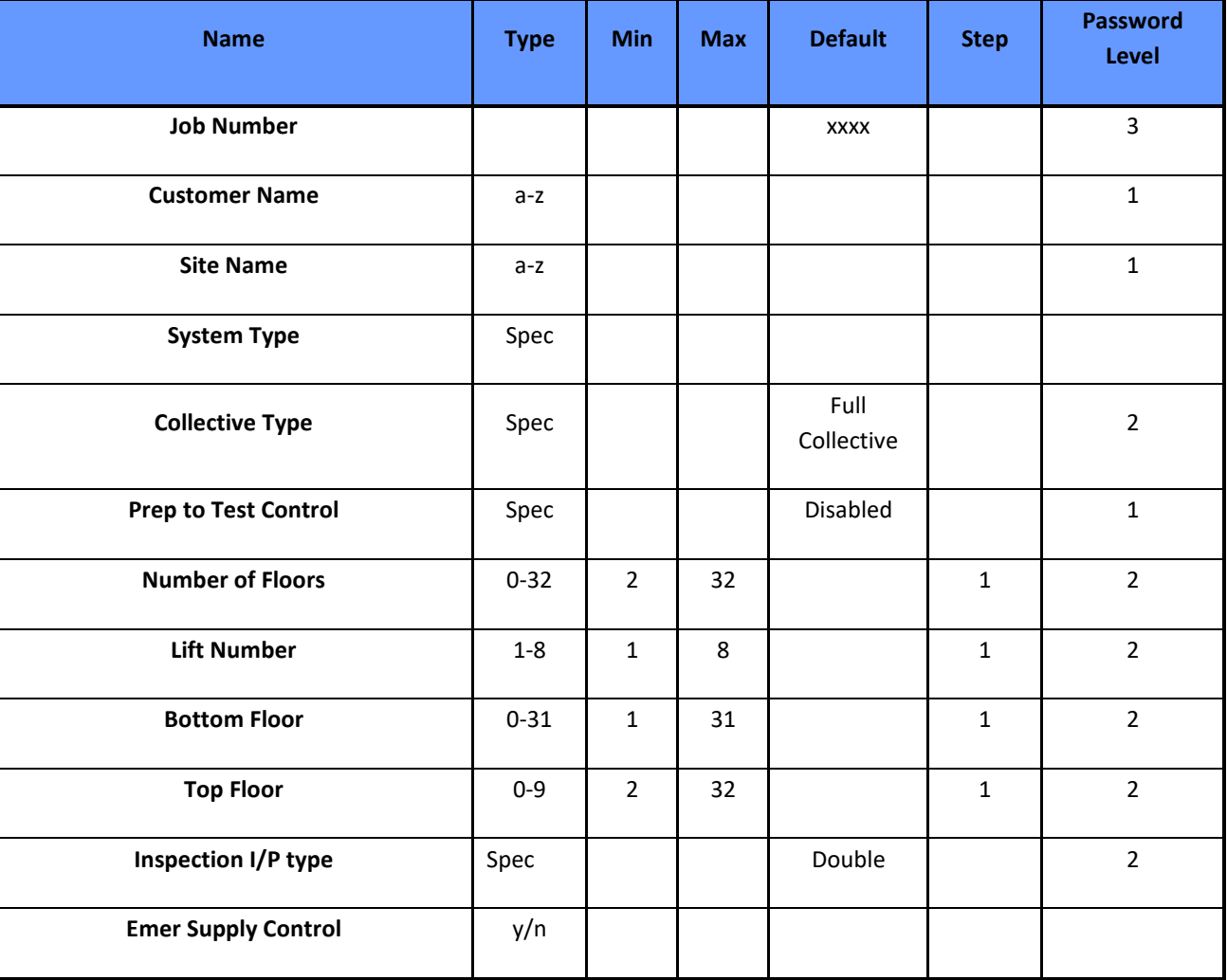

**Collective Type –** Full Collective/Down Collective/Non Sel Collective/APB

**Prep to Test Control –** Disabled/PTT Park Open/PTT Park Closed

**System type –** Fuji LM1/Fuji LM2/Ziehl Abegg/discrete outputs/hydraulic

**Inspection I/P type-** Single/Double/Triple

#### <span id="page-36-0"></span>**Doors**

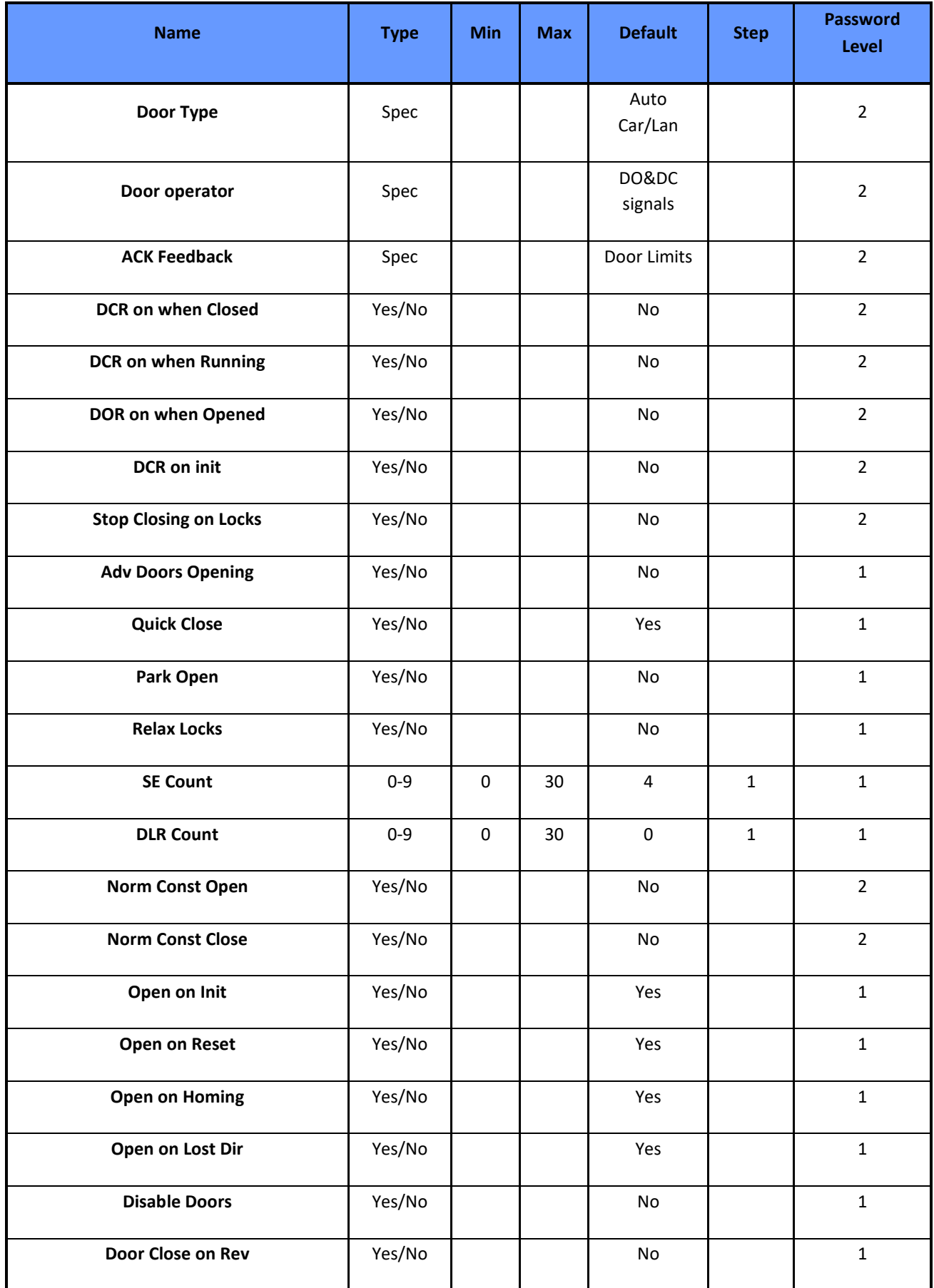

### **Door operator-** DO&DC signals/DC signal only/DO signal only

#### **Ack Feedback –** Door Limit/No Limits/DOL only/DCL only

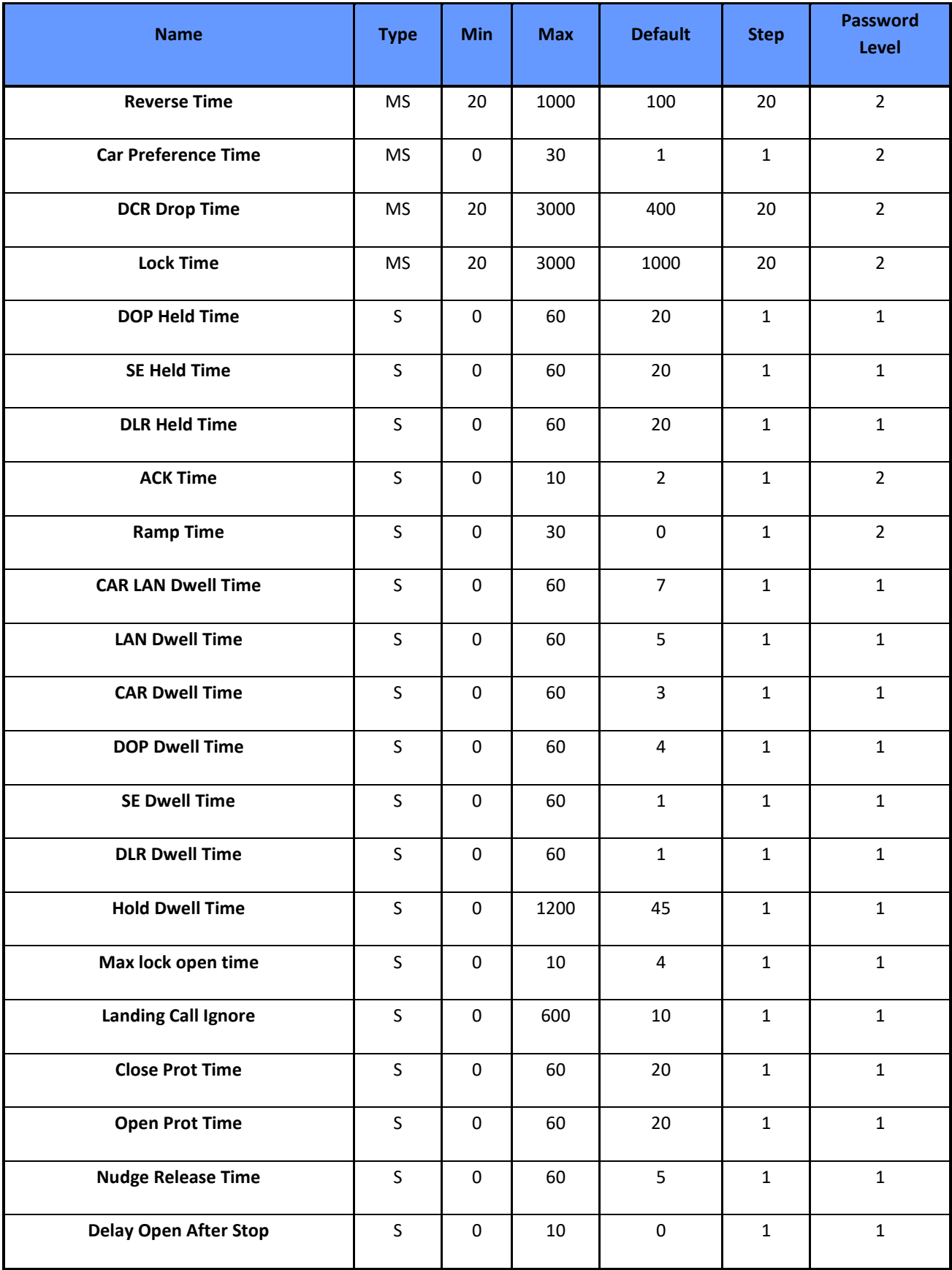

# <span id="page-38-0"></span>**General**

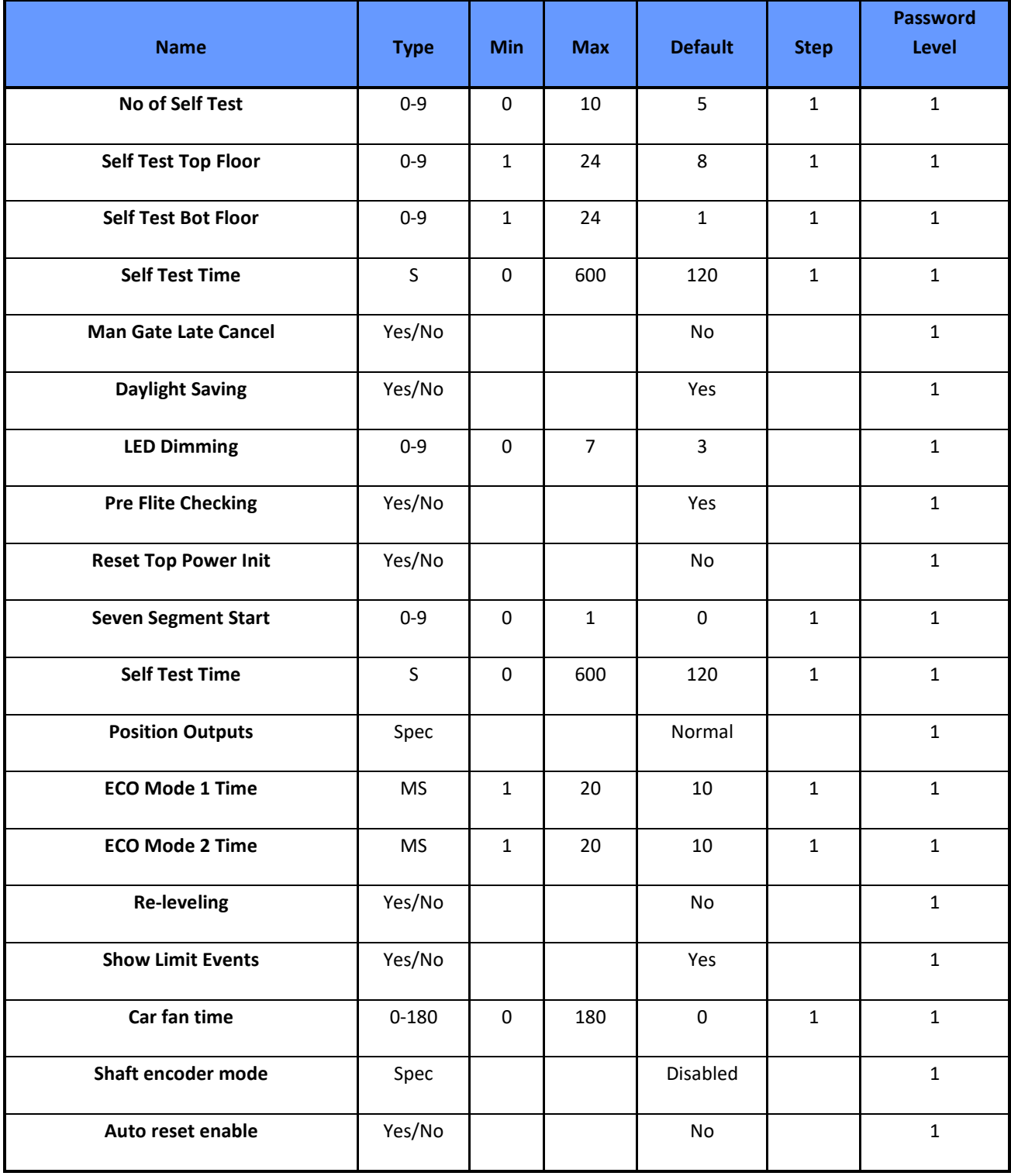

**Position Outputs –** Normal/Binary/Gray Code/Seven Segment

**Shaft encoder mode-** disabled/SFR

# <span id="page-38-1"></span>**Homing**

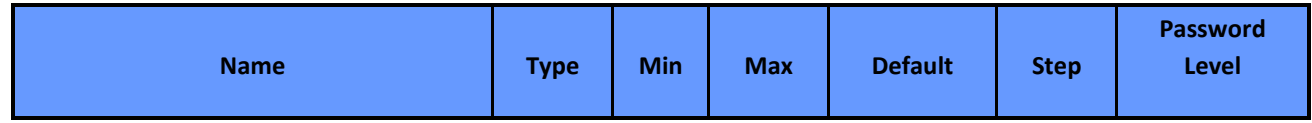

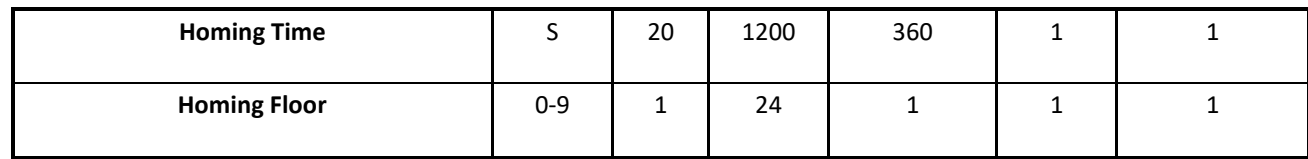

# <span id="page-39-0"></span>**Travel**

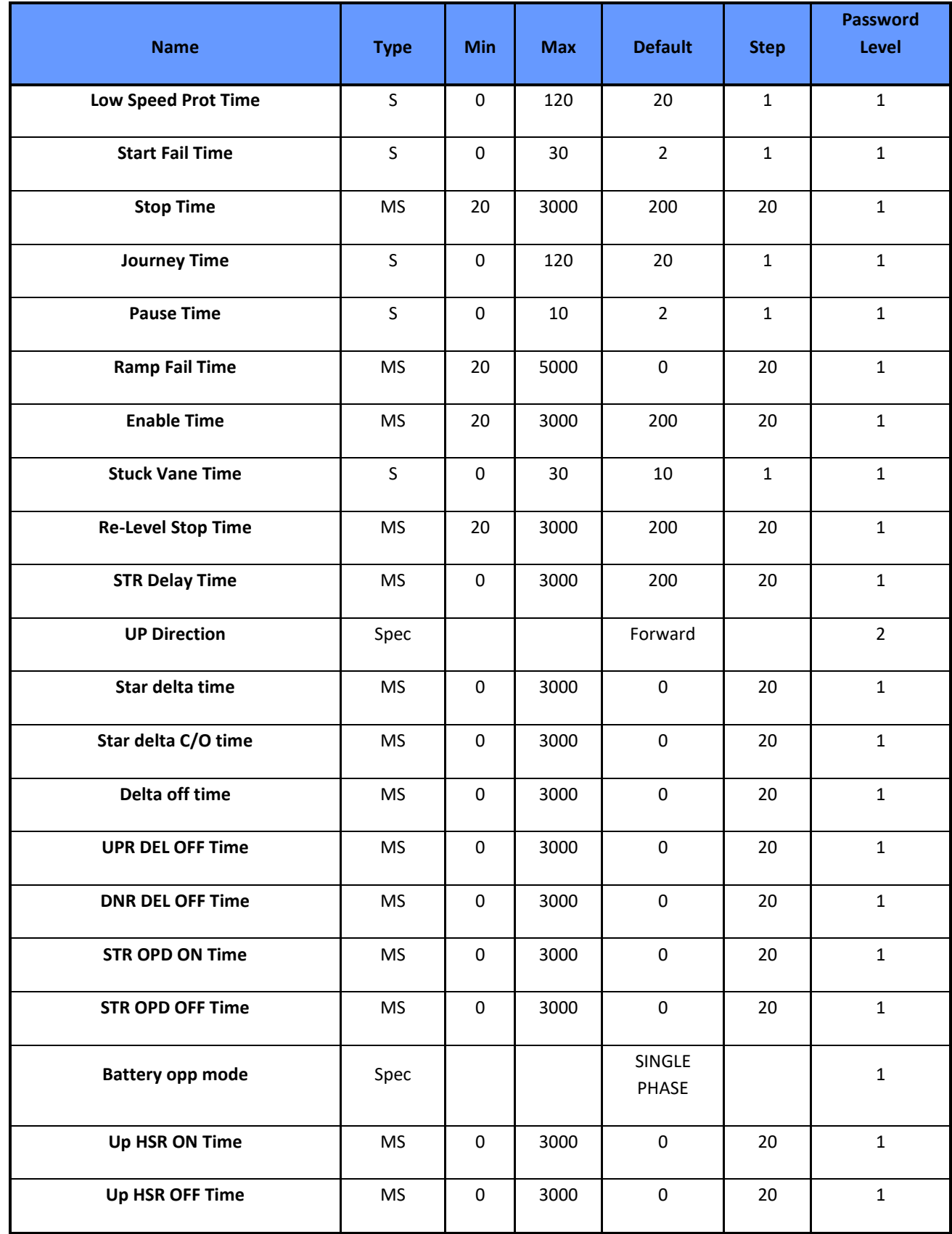

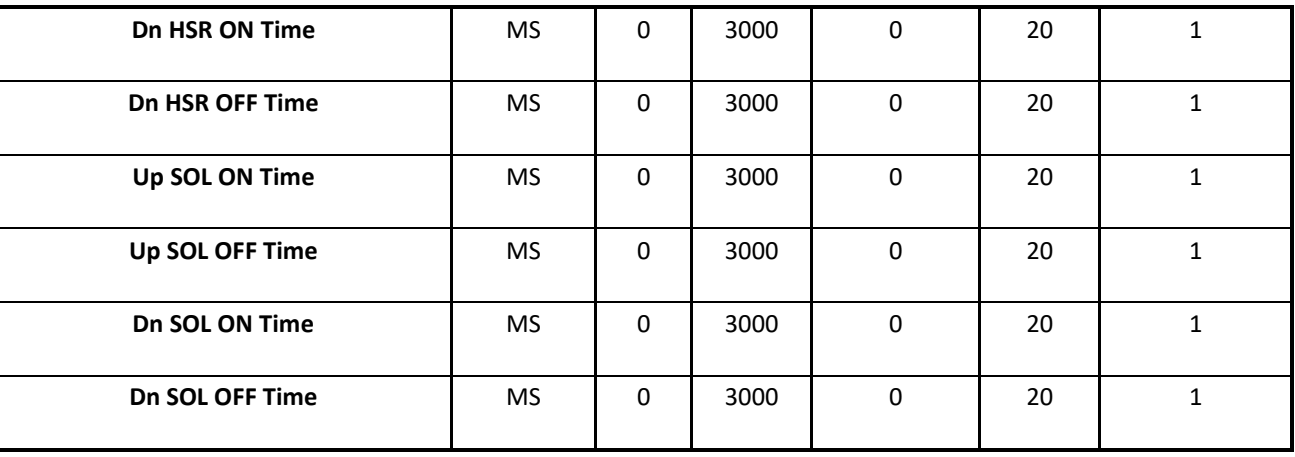

#### **UP Direction –** Forward/Reverse

**Battery opp mode**- single phase/full ard

# <span id="page-40-0"></span>**Hydraulic**

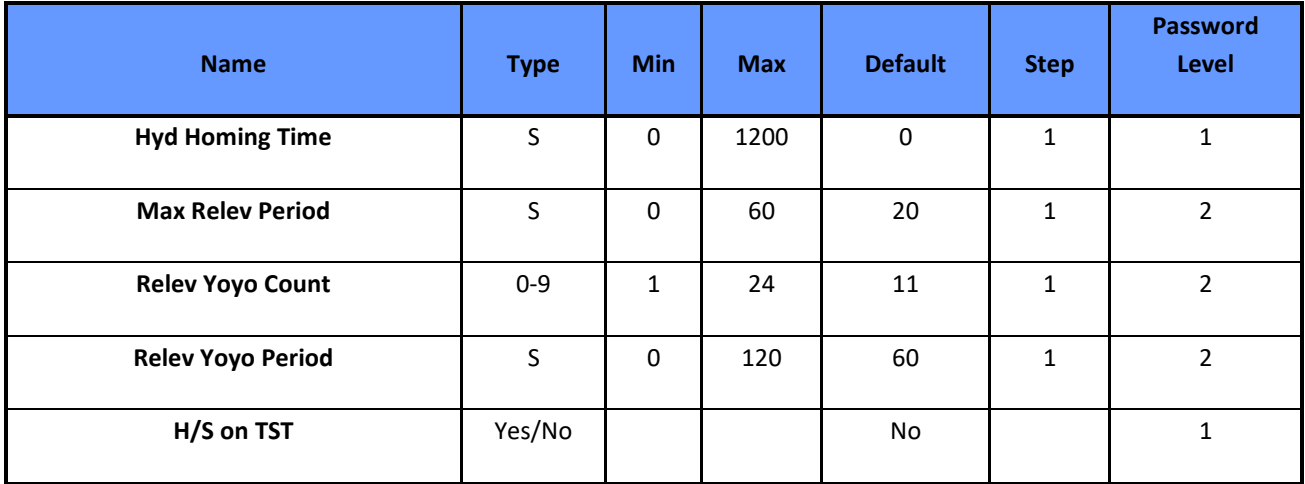

### <span id="page-40-1"></span>**Anti Nuisance**

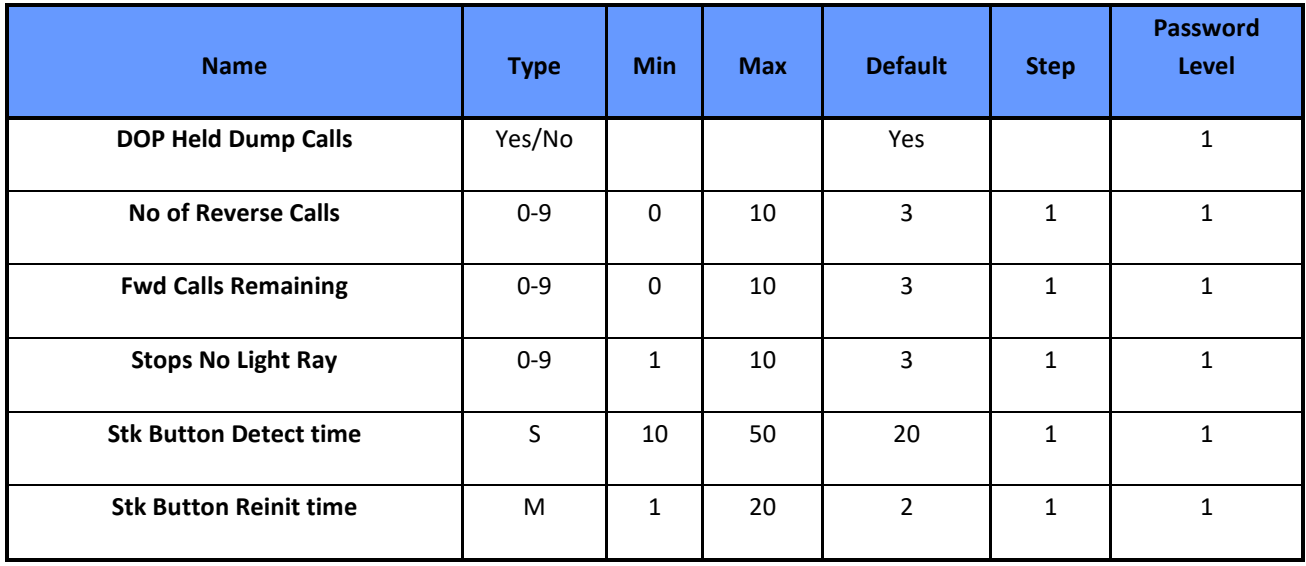

# <span id="page-41-0"></span>**OSI Indication**

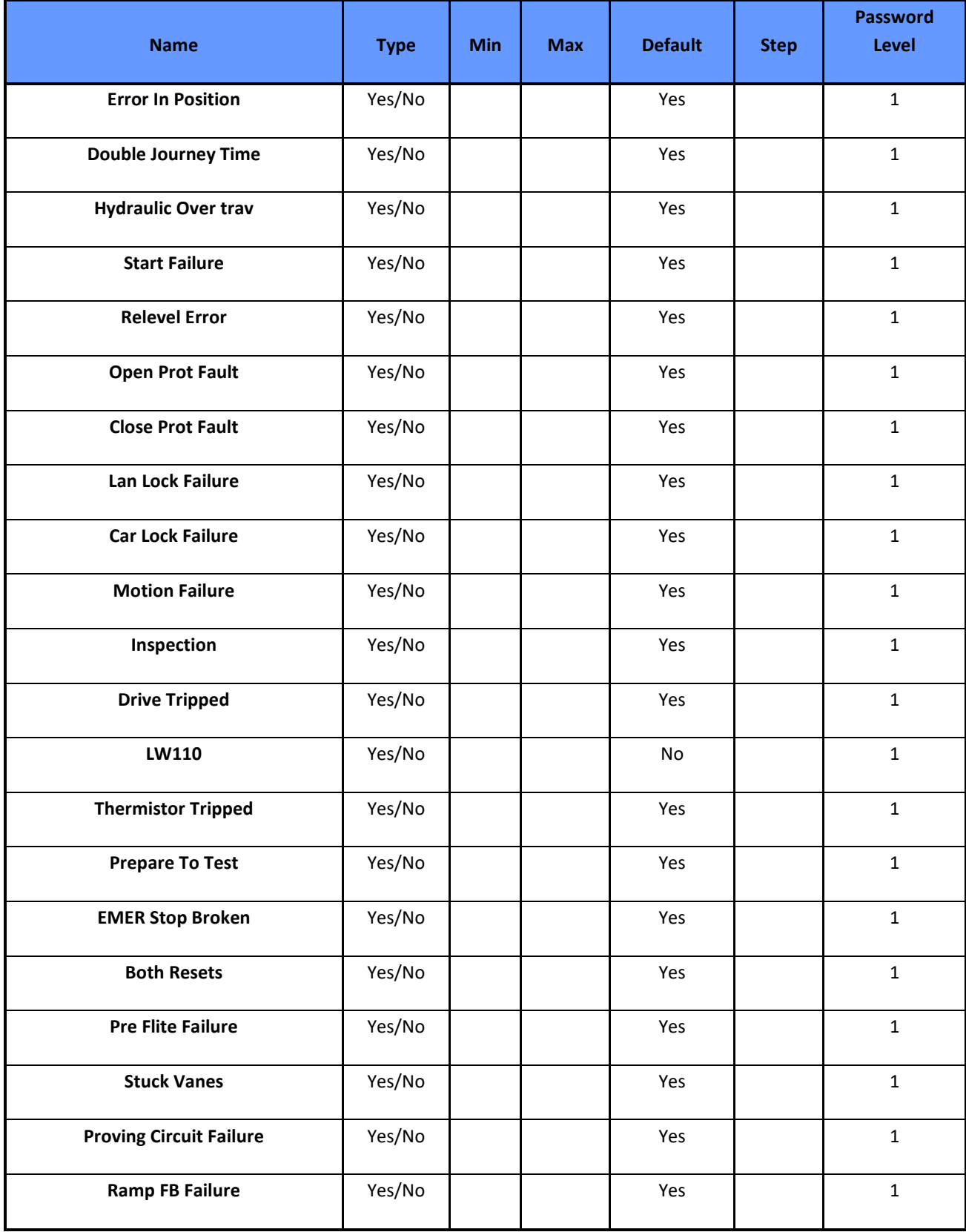

# <span id="page-41-1"></span>**Time & Date**

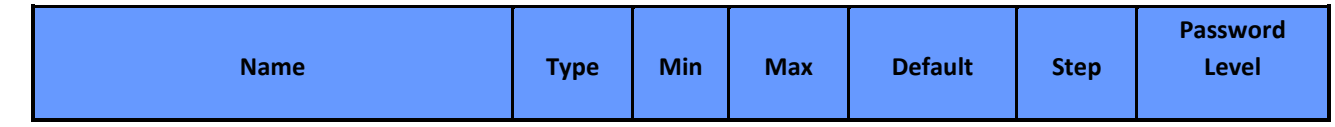

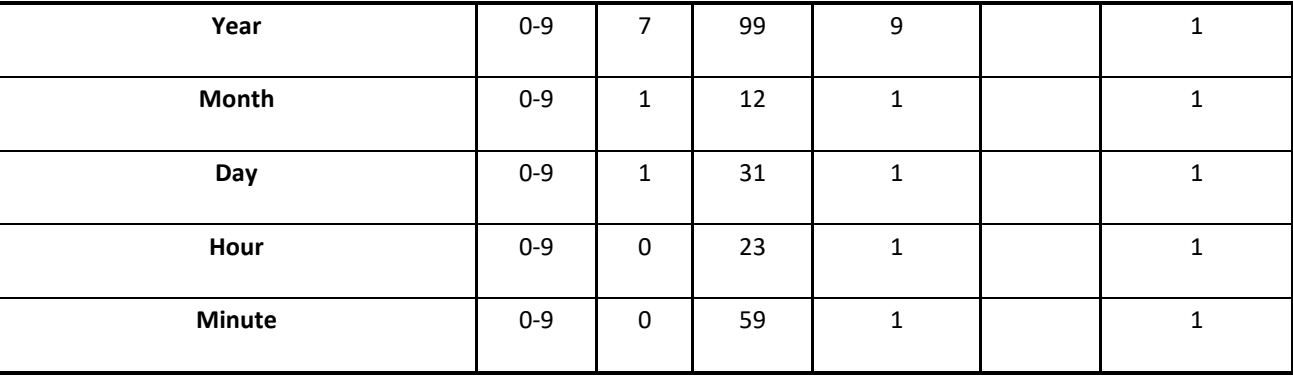

### <span id="page-43-0"></span>**ERET 1-6**

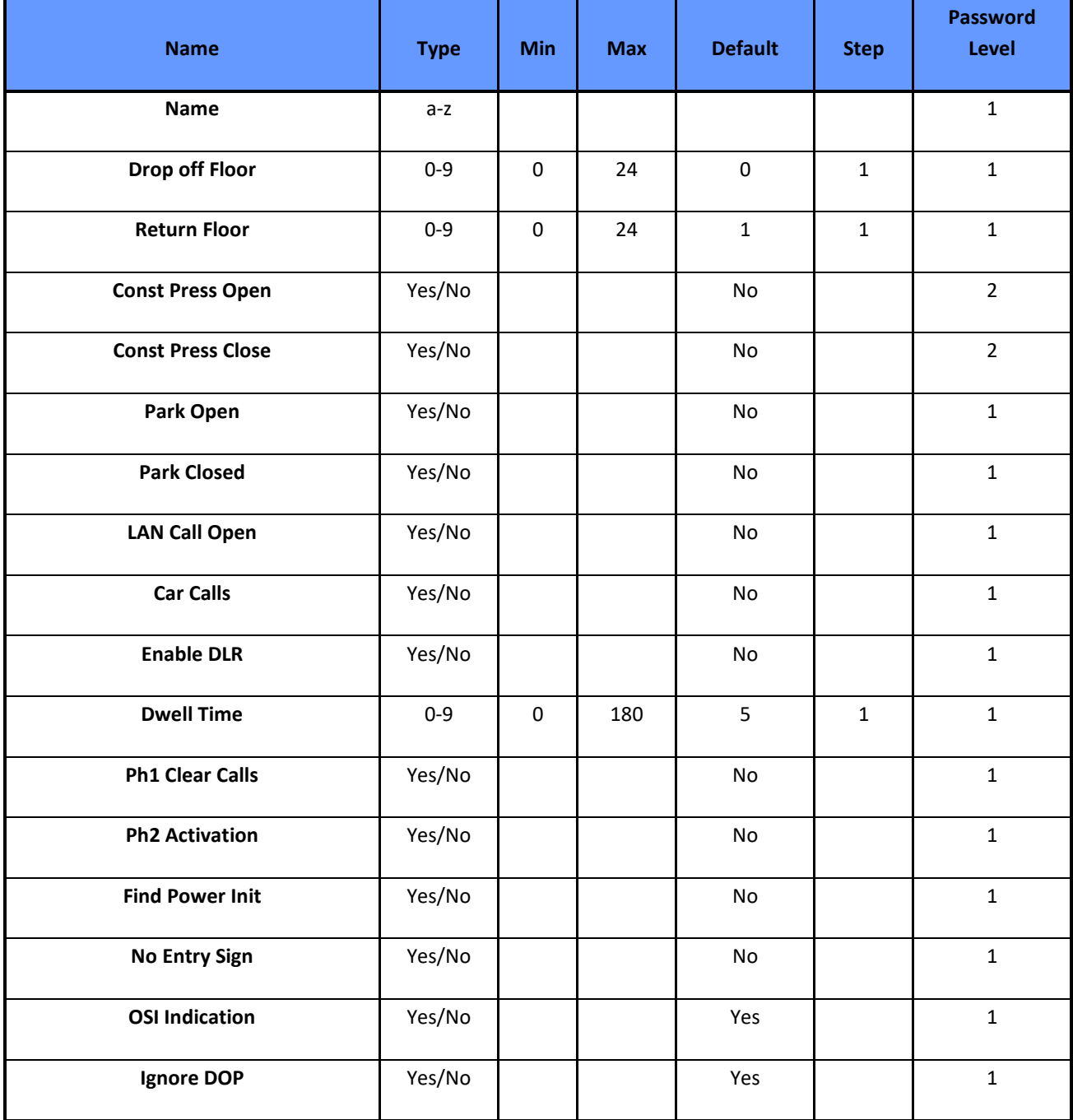

# <span id="page-43-1"></span>**Appendix B – Speech List**

- 1: THIS LIFT IS OVERLOADED
- 2: THIS LIFT IS UNDER MAINTENANCE CONTROL
- 3: THIS LIFT IS OUT OF SERVICE
- 4: THIS LIFT IS UNDER FIRE CONTROL OPERATION
- 5: THIS LIFT IS UNDER EVACUATION CONTROL
- 6: MAIN EXIT FLOOR
- 7: THIS LIFT IS RETURNING
- 8: TO

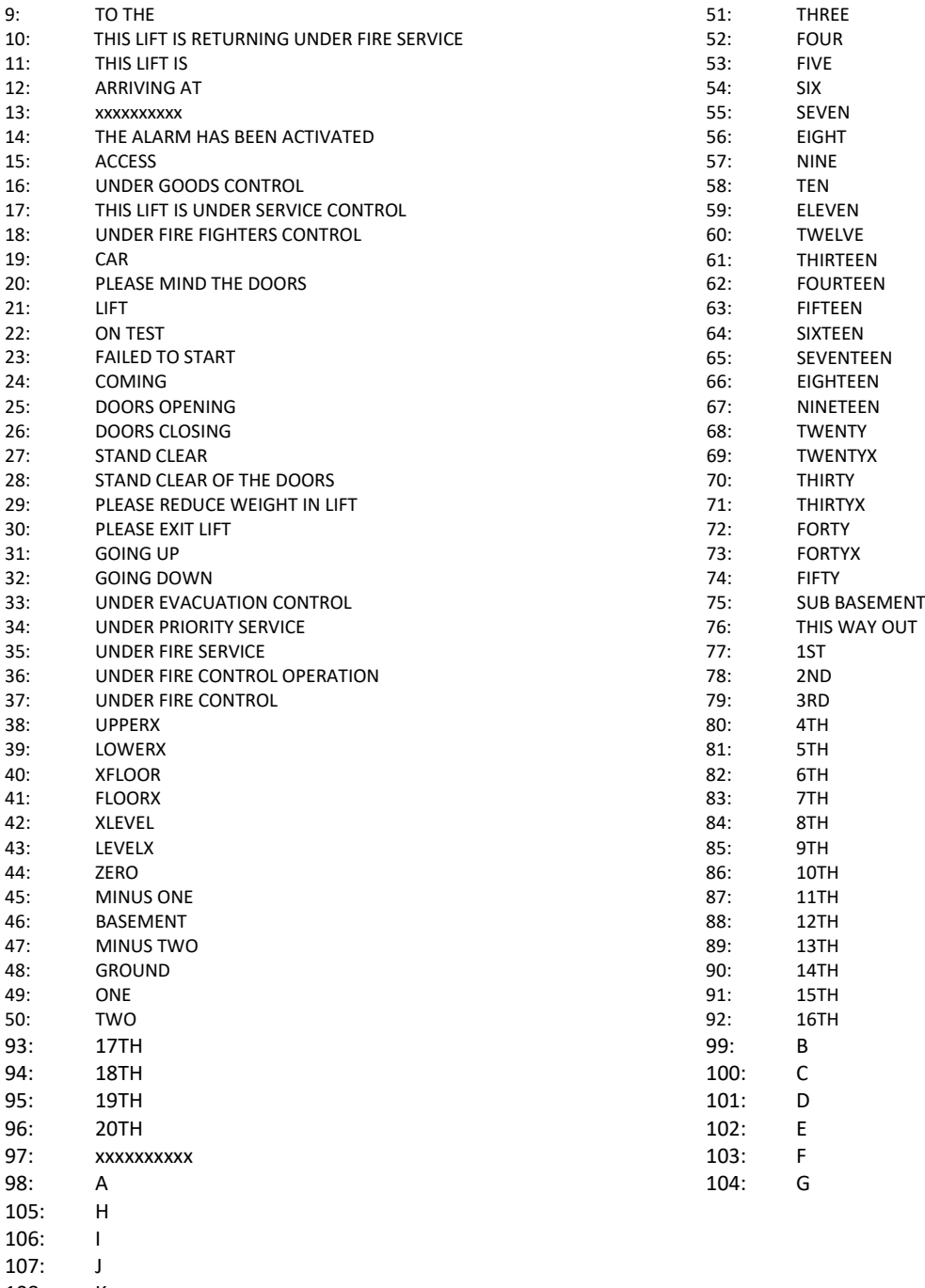

- 108: K<br>109: L
- 109:
- 110: M
- 111: BEING SERVICED 112: UNAUTHORISED CAR TOP ACCESS
- 113: PENTHOUSE
- 114: PODIUM
- 115: CAR PARK
- 
- 116: MEZZANINE<br>117: RECEPTION **RECEPTION**
- 118: SERVICE<br>119: SHOP
- 
- 119: SHOP<br>120: FRON **FRONT**
- 121: REAR
- 122: MINUS
- 123: BING
- 124: BONG
- 125: BING BONG
- 126: WAY OUT
- 127: PAUSE (100 MilliSeconds)

### <span id="page-45-0"></span>**Appendix C – Events List**

ALL NODES SET UNUSED ALLOW NODE CONNECTION

EMERGENCY STOP The live voltage feed to input EMER was removed LAN LOCK TIP HIGH SPD The live voltage feed to input LANL was removed on high speed CAR LOCK TIP HIGH SPD The live voltage feed to input CARL was removed on high speed LAN LOCK TIP LOW SPD The live voltage feed to input LANL was removed on low speed CAR LOCK TIP LOW SPD The live voltage feed to input CARL was removed on low speed LAN LOCK NOT MAKING Landing lock failed to make contact whilst doors closing CAR LOCK NOT MAKING Car lock failed to make contact whilst doors closing FAILURE TO START No STR input to processor, check THERM, limit, RunContact, PFRR RE-LEVELING ERROR Lift error whilst releveling due to wrong or no vanes RE-LEVELING TIMEOUT Lift releveling error due to excess releveling time RESET I/P ERROR Reset input lost during initialisation chk RS input to node LOW SPEED TIMER Lift travelling on low speed exceeded low speed protection timer JOURNEY TIMER Lift travelling on high speed and exceeded journey time DOOR OPEN PROT TIMER Door timer exceeded whilst doors opening DOOR CLOSE PROT TIMER Door timer exceeded whilst doors closing LAN LOCK FAILED Landing lock failed to make contact 4 times consecutively CAR LOCK FAILED Car lock failed to make 4 times consecutively RE-LEVEL FAULT Releveling fault, check levelling vanes 110% OVERLOADED The lift has been overloaded by 10% check car/load device MOTION FAILURE STR input lost when moving, check THERM, limit, RunContact, PFRR 90% OVERLOADED The lift has been loaded with 90% load, check car/load device RE-LEVELING YOYO ERR Releveling error doe to excess yoyo levels in yoyo relev time HYDRAULIC OVERTRAVEL Hydraulic fault overtravel at top floor input HYDOTL asserted UPV AND DNV STUCK UPV DNV levelling proximity switches stuck on UPV STUCK UPV up levelling proximity stuck on DNV STUCK DNV dn levelling proximity stuck on

TOP FLOOR SELF TEST Lift has performed top floor self test BOT FLOOR SELF TEST Lift has performed bottom floor self test SELF TEST PASSED Self test performed by the lift passed SELF TEST FAILED Self test performed by the lift failed LEVEL VANE FAULT UP **Processor seen the wrong vane going UP, DNV** instead of UPV LEVEL VANE FAULT DN Processor seen the wrong vane going DN, UPV instead of DNV THERMISTOR TRIPPED Motor or motor room thermistors tripped SLOWED ON UP RESET Lift slowed on reset instead of PX pulses Check Vane signals SLOWED ON DN RESET Lift slowed on reset instead of PX pulses Check Vane signals VANE FAULT Incorrect behaviour of at least one input UPV/DNV/DZ ERET 1 Lift operating according to ERET 1 ERET 2 Lift operating according to ERET 2 ERET 3 Lift operating according to ERET 3 ERET 4 Lift operating according to ERET 4 ERET 5 Lift operating according to ERET 5 ERET 6 Lift operating according to ERET 6 ERET 7 Lift operating according to ERET 7 PROCESSOR LOST POWER The CPU was powered down at the recorded time UP SPD MONITOR TRIP The lift failed to decel before reaching the UP spd mon limit PROCESSOR RE-BOOTED The CPU has re-booted whilst power was still present INSPECTION CONTROL Lift operating under inspection control, engineer on site PREP TO TEST CONTROL Lift operating under prepare to test control

STUCK CAR BUTTON Stuck button in lift car, check car pushes FAULT RELAY DROPPED

STUCK UP LAN BUTTON Stuck button on landing, check UP landing pushes STUCK DN LAN BUTTON Stuck button on landing, check DN landing pushes STR INPUT HELD ON STR input held on lift will not restart check, BKC, STR, MC PRE FLITE CHK FAILED Short circuit detected on the locks when doors fully open NODE/NODES REMOVED Lift travel inhibited due to removal of node NODE/NODES ADDED Lift travel inhibited due to addition of node I/O BOARD TYPE CHANGED IO Board Type number changed, poss faulty board or data corrupt INSP/PAN TEST REMOVED No Longer Operating on Inspection control or panel test LAN LOCK FAILURE Landing lock tip occurred four times or more in succession CAR LOCK FAILURE Car lock tip occurred four times or more in succession DOOR OPEN PUSH HELD Door open push held, all calls cancelled SAFE EDGE HELD Safe edge held all calls cancelled DETECTOR EDGE HELD Detector edge held, check door light ray 90% BYPASS REMOVED The 90% bypass signal has been removed 110% BYPASS REMOVED The 110% overload signal has been removed RESET INPUT FAULT Reset signal ON mid shaft or OFF at terminal floor DCL/DOC NOT SEEN CL Door open limit/doc feedback not present within ACK timer DOL/DOC NOT SEEN OP Door close limit/doc feedback not present within ACK timer SE COUNT EXCEEDED Out of service safe edge input repeatedly operated DLR COUNT EXCEEDED Door light ray seen repeatedly nudging enabled DOOR CLOSE PROT FAULT Repeated door close protection timeouts START FAILURE No STR input to CPU check BKC on traction STR on Hydraulic LAN LOCK FAILURE Lan locks not remade once opened before max lock open time PRE FLIGHT CHK FAULT Short circuit detected on the locks when doors fully open DOOR OPEN PROT FAULT Repeated door open protection timeouts CRITICAL I/O LOST Nodes with critical I/O have been removed re-connect or edit

DRIVE TRIPPED Check drive fault logger in event history PROVING CIRCUIT FAULT Check N/C contacts into proving circuit input on node PROVING CIRCUIT FAIL Check N/C contacts into proving circuit input on node COUNTER/TIMER CLEARED counter / timer cleared by down / enter or PC UMR FAILURE Pre-lock or unintended movement device failure UMR TIP ON LOW SP **Pre-lock or unintended movement device tip at low sp** UMR TIP ON HIGH SP Pre-lock or unintended movement device tip at high sp CAN BUS 1 FAULT Check for short or crossed wires on landing CAN network CAN BUS 2 FAULT Check for short or crossed wires on car CAN network CAN BUS 3 FAULT Check for short or crossed wires on panel CAN network CAN BUS 4 FAULT Check for short or crossed wires on drive CAN network PANEL NODE x ADDED An unconnected node has been detected and joined the network CAR NODE x ADDED An unconnected node has been detected and joined the network LANDING NODE x ADDED An unconnected node has been detected and joined the network PANEL NODE x REMOVED A connected node has been removed/rejected from the network CAR NODE x REMOVED A connected node has been removed/rejected from the network LAN NODE x REMOVED A connected node has been removed/rejected from the network PANEL NODE x RE-BOOT A connected node has lost supply momentarily CAR NODE x RE-BOOT A connected node has lost supply momentarily LAN NODE x RE-BOOT A connected node has lost supply momentarily PANEL NODE x EDIT A connected node I/O was edited via the keypad CAR NODE x EDIT A connected node I/O was edited via the keypad LAN NODE x EDIT A connected node I/O was edited via the keypad ERET 1 DROP OFF FAILED During ERET 1 drop off to the selected floor failed

Page 48 20/04/2020

PROCESSOR POWERED UP The CPU was powered up

ERET 2 DROP OFF FAILED During ERET 2 drop off to the selected floor failed ERET 3 DROP OFF FAILED During ERET 3 drop off to the selected floor failed ERET 4 DROP OFF FAILED During ERET 4 drop off to the selected floor failed ERET 5 DROP OFF FAILED During ERET 5 drop off to the selected floor failed ERET 6 DROP OFF FAILED During ERET 6 drop off to the selected floor failed CAN BUS1 NO HEARTBEAT Check: Nodes connected and powered CAN wires not crossed CAN BUS2 NO HEARTBEAT Check: Nodes connected and powered CAN wires not crossed CAN BUS3 NO HEARTBEAT Check: Nodes connected and powered CAN wires not crossed LIMIT TRIPPED The limit input has been tripped: Check UP/DN stop limits LIMIT FEEDBACK ERROR UP/DN stop or UP/DN spd mon limits failed during initialisation DN LIMIT FAILED DN stop limit failed during initialisation UP LIMIT FAILED UP stop limit failed during initialisation FIND ERROR Check lift movement in inspection. Check reset / limit / vanes DOOR LIMITS LOST Door feedback was lost during travel. Check door limits ERET 1 RETURN FAILED During ERET 1 return to the selected floor failed ERET 2 RETURN FAILED During ERET 2 return to the selected floor failed ERET 3 RETURN FAILED During ERET 3 return to the selected floor failed ERET 4 RETURN FAILED During ERET 4 return to the selected floor failed ERET 5 RETURN FAILED During ERET 5 return to the selected floor failed ERET 6 RETURN FAILED During ERET 6 return to the selected floor failed EVENT LOG CLEARED The event log was cleared at the recoreded time CAR LOCK FAILURE Car locks not remade once opened before max lock open time DN SPD MONITOR TRIP The lift failed to decel before reaching the DN spd mon limit UMR FAILURE Pre-lock or UMD failed at start of travel UMR FAILURE **Pre-lock or UMD tip occured four times or more in succession** 

# <span id="page-48-0"></span>**Appendix D – Local input list**

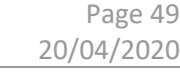

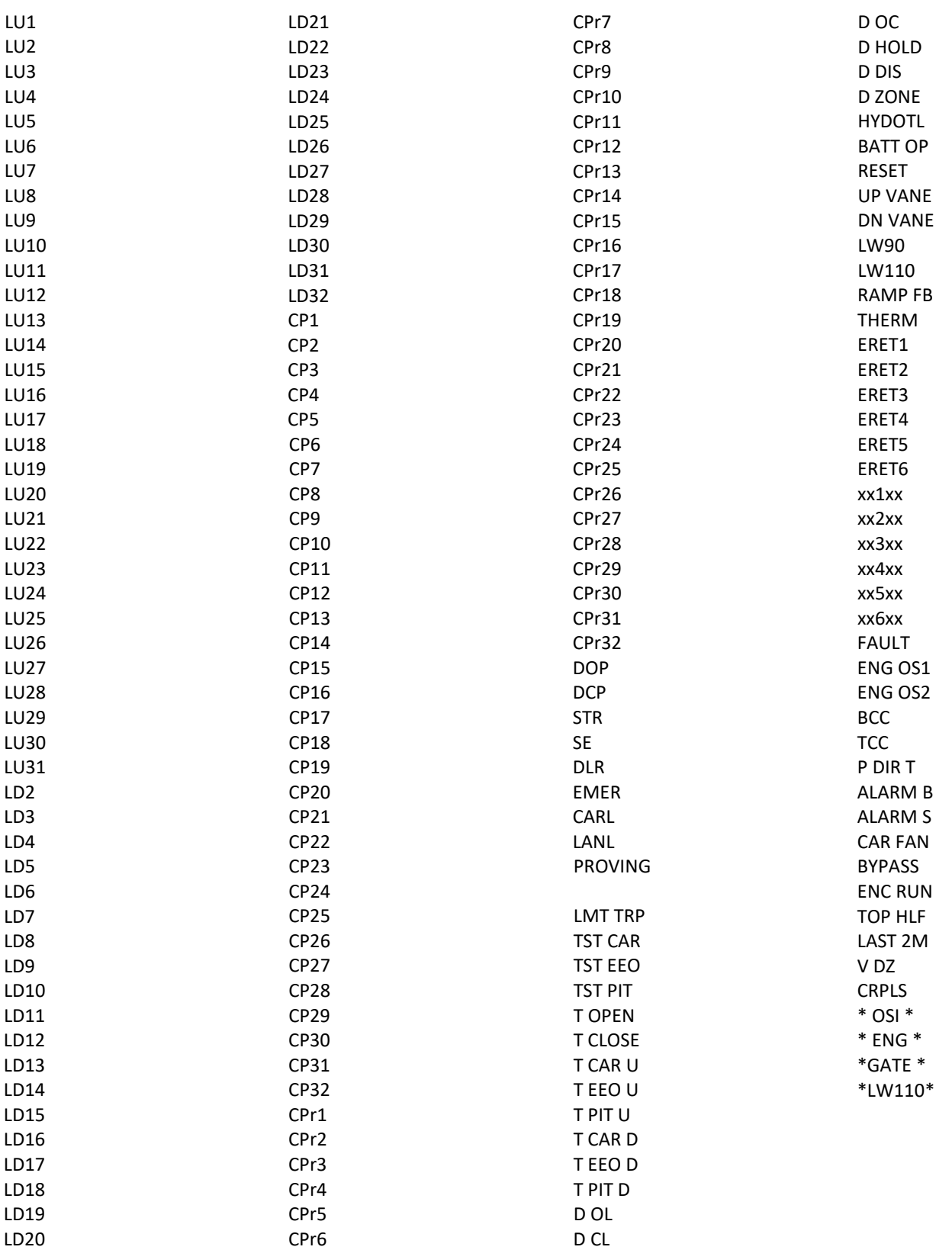

# <span id="page-49-0"></span>**Appendix E – Local output list**

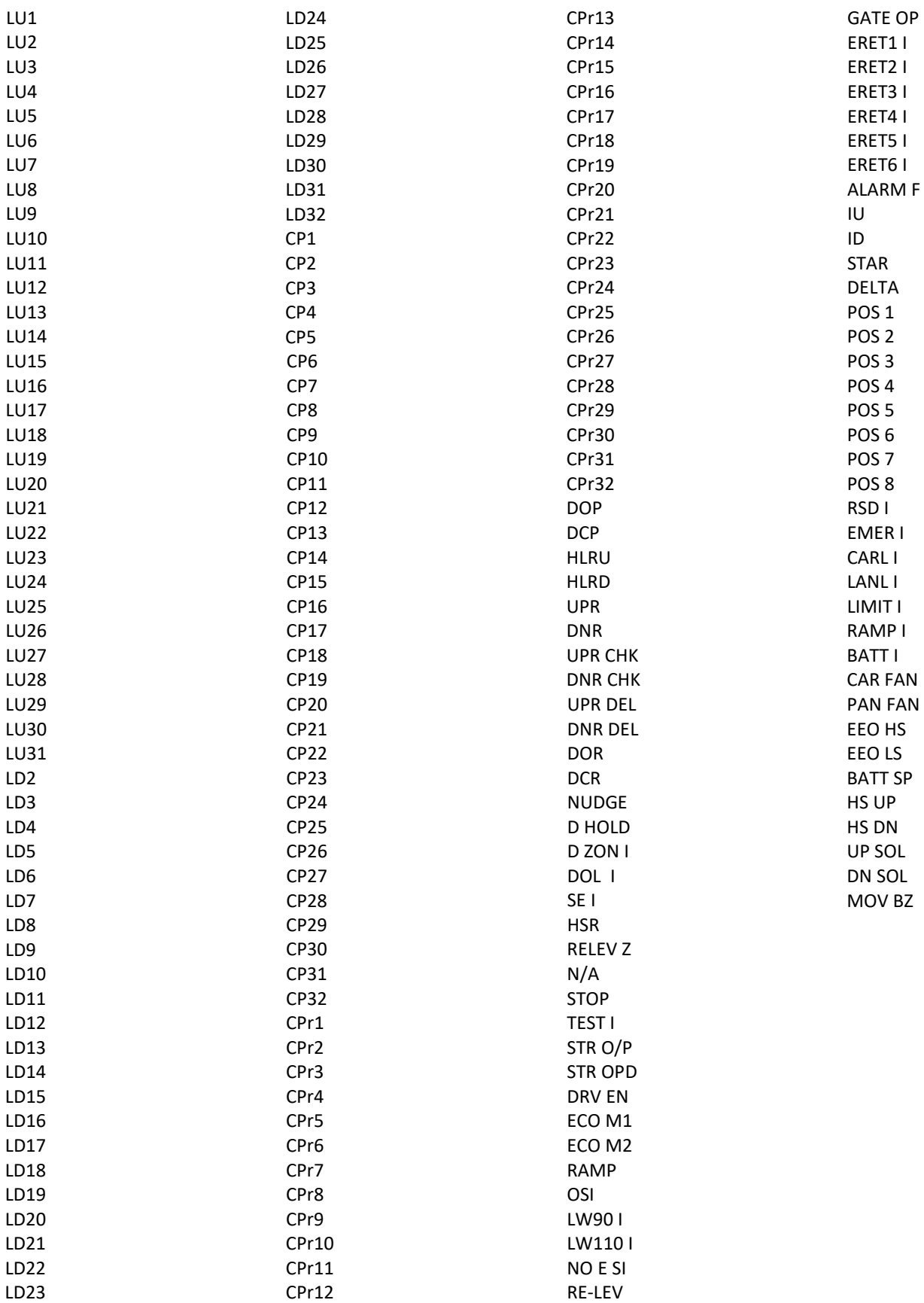

# <span id="page-49-1"></span>**Appendix F – Group input list**

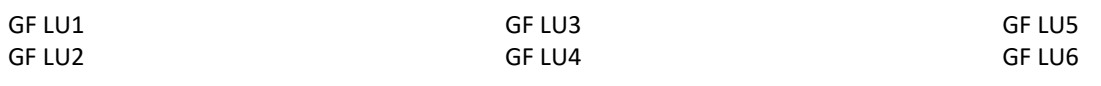

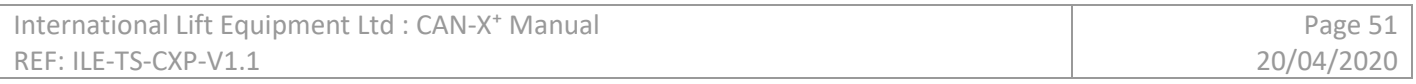

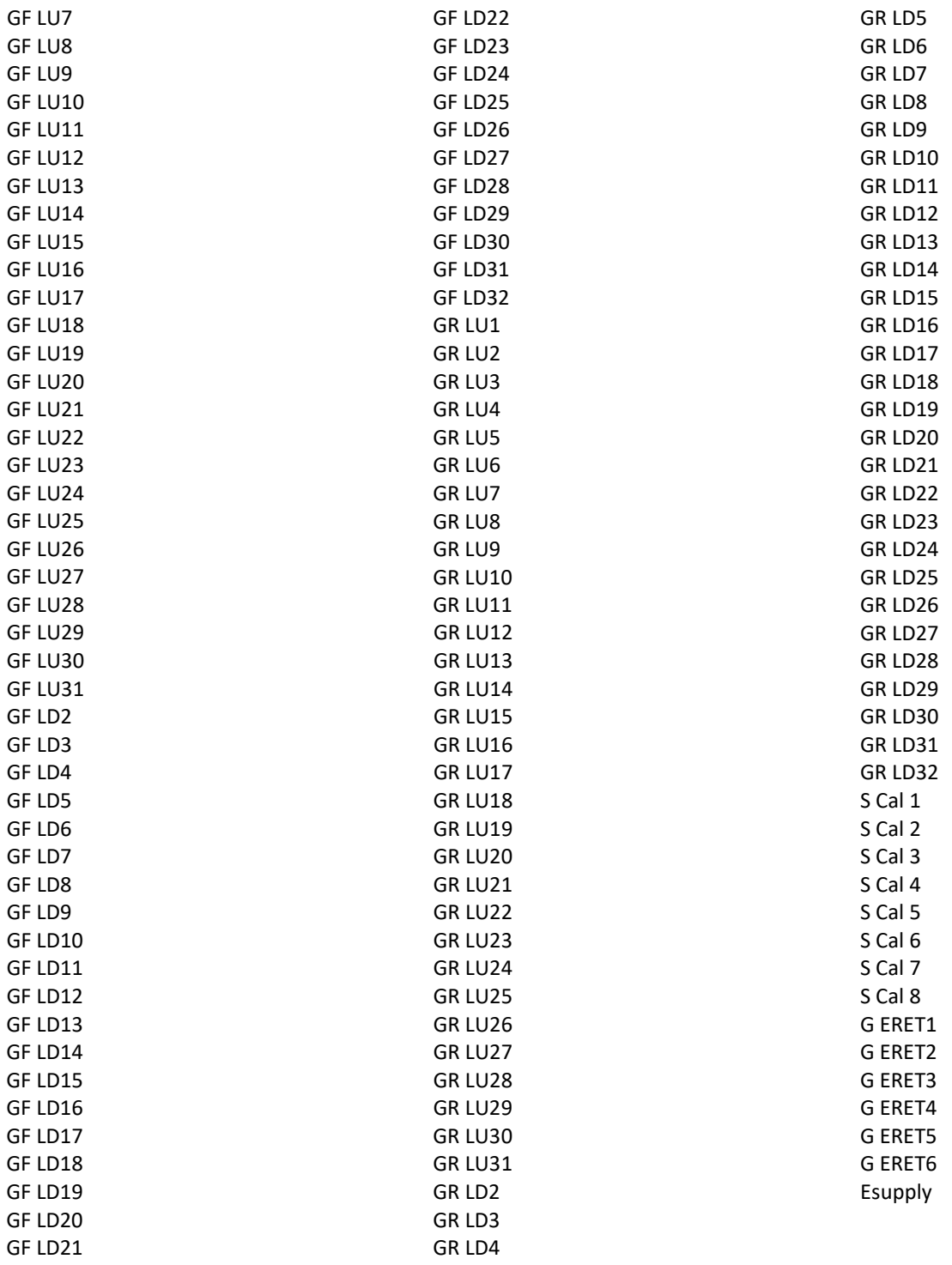

# <span id="page-51-0"></span>**Appendix G – Group output list**

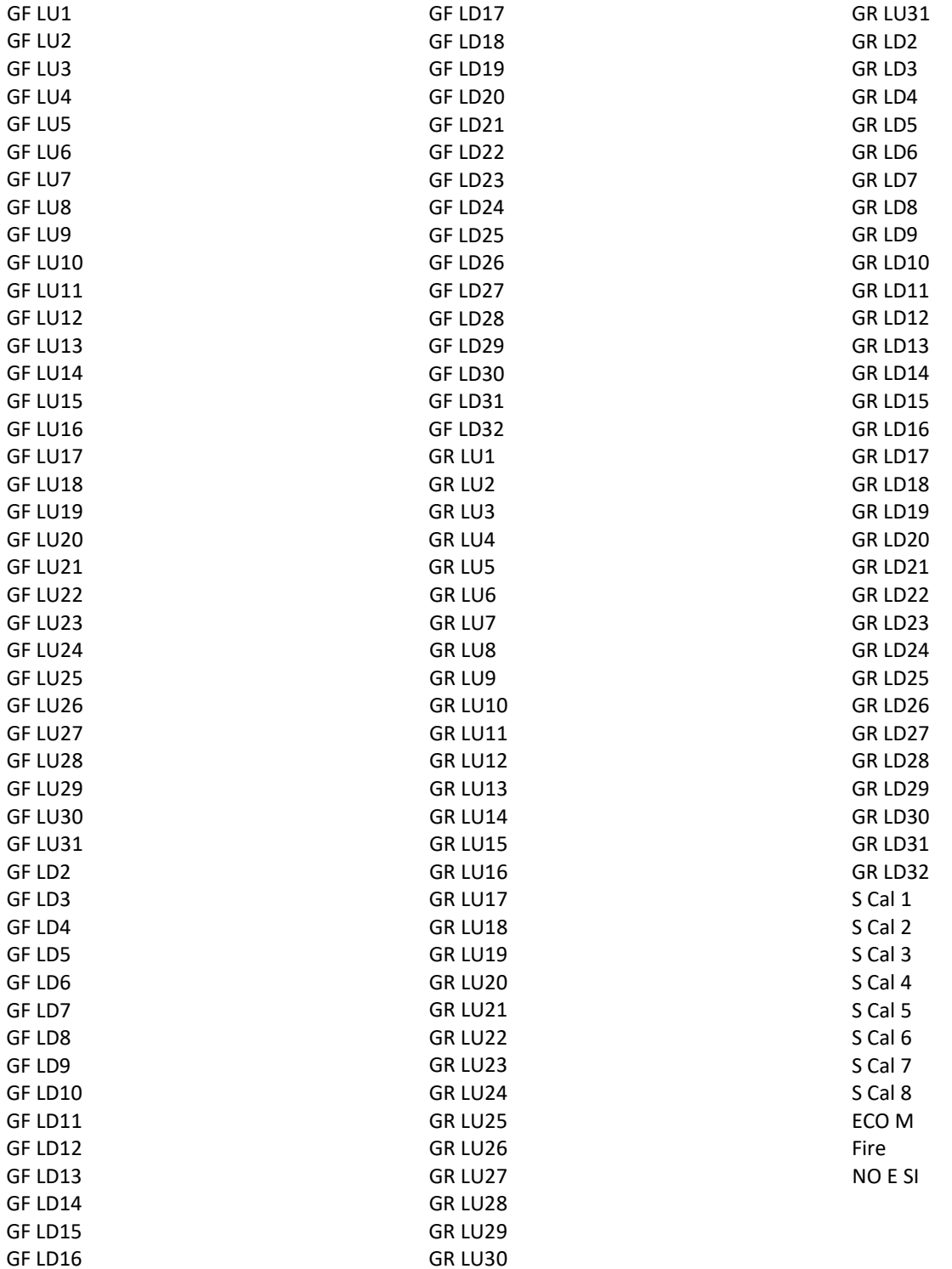

# <span id="page-52-0"></span>**Appendix H – Group Events List**

First x = Device Number

NODE RxF-xx SLAVE REM NODE RxR-xx SLAVE REM NODE RxF-xx SLAVE ADD NODE RxR-xx SLAVE ADD NODE RxF-xx RE-BOOT NODE RxR-xx RE-BOOT NODE RxF-xx EDIT NODE RxF-xx EDIT NODE RxF-xx ADDED NODE RxR-xx ADDED NODE RxF-xx REMOVED NODE RxR-xx REMOVED NODE RxF-xx ALERT NODE RxR-xx ALERT

First x = Riser Number Second xx = Node Number

LOCAL BRIDGE PORT FLT THE LOCAL BRIDGE PORT FLT LOCAL BRIDGE SW FLT The Local Bridge has an Invalid Switch setting Fault LOCAL BRIDGE NUM FLT The Local Bridge and Local Controller have different Lift Number LOCAL BRIDGE CONFLICT THE Local Bridge has the same number as at least 1 Remote Bridge SIMPLEX ON BRIDGE A Simplex Lift is connected to Bridge Number LIFT TO GP ON BRIDGE Lift Port connected to Group Port on Bridge Number G TO LP ON BRIDGE Group connected to Lift Port on Bridge Number CONFLICT ON BRIDGE **At least two Bridges in number conflict** CONFLICT ON LIFT **Bridge and Controller Number conflict on Bridge Number** BRIDGE x ADDED **A Bridge has been added to the group** BRIDGE x REMOVED **A Bridge has been removed from group** CONTROLLER x ADDED A Controller has been added to the group CONTROLLER x REMOVED **A Controller has been removed from the group** THIS CONTROLLER MASTER This controller is the call distribution master for the group THIS CONTROLLER SLAVE Call distribution for the group is from another controller LOCAL BRIDGE REMOVED The Local Bridge has been removed. Group Level Connections lost LOCAL BRIDGE ADDED The Local Bridge has been added NO LOCAL BRIDGE No Local Bridge is connected. CONTROLLER CAN BUS FLT No Grouping possible Check for short or crossed wires on landing CAN network EVENT LOG CLEARED The event log was cleared at the recorded time

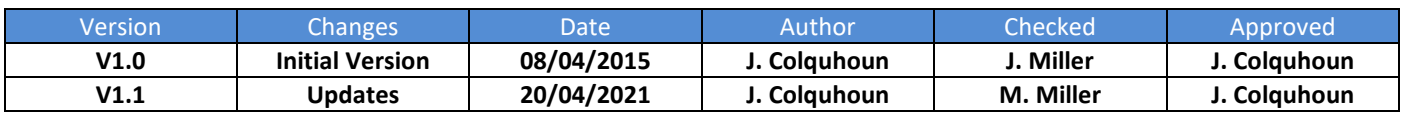